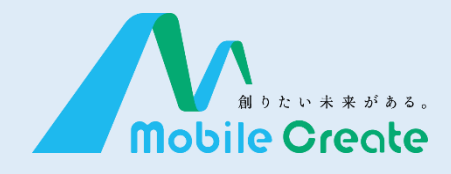

# 取扱説明書 iMESH([IM-86X](https://www.exseli.com/details/5173/IM-860.html)シリーズ)

Ver.1.1.0 2023.12.20

対象機種:[IM-860, IM-](https://www.exseli.com/details/5173/IM-860.html) 861

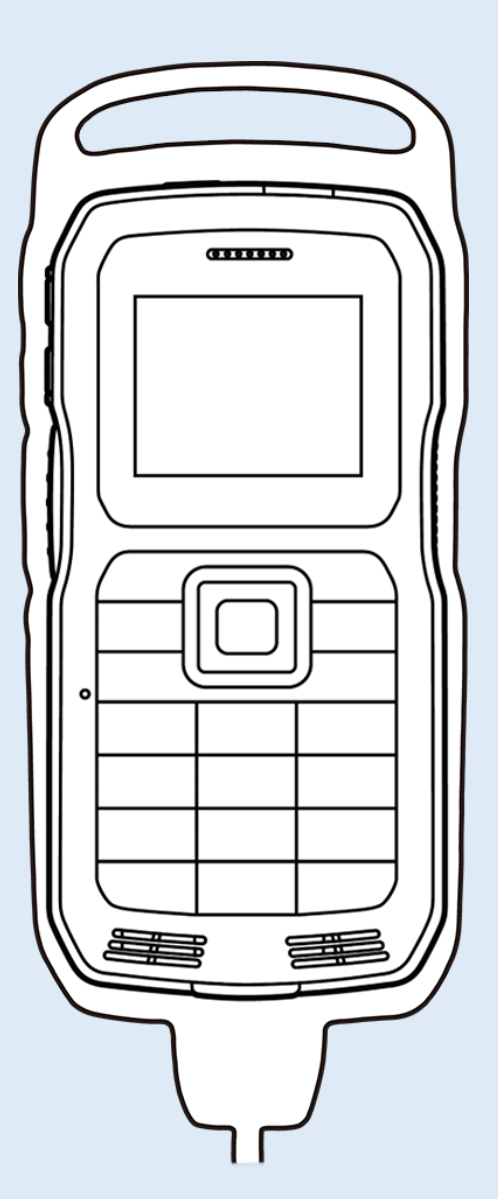

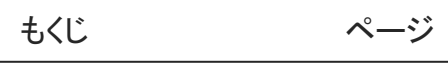

### はじめに

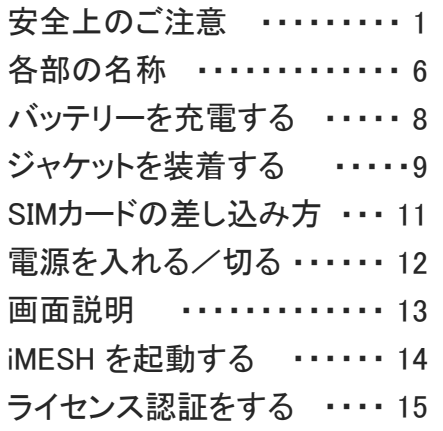

### 通話

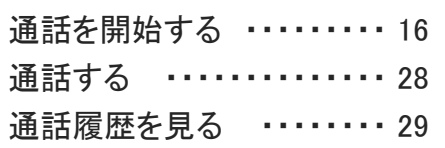

### チャット

チャット履歴を見る ・・・・・・・ 32

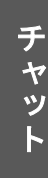

通 話

は じ め に

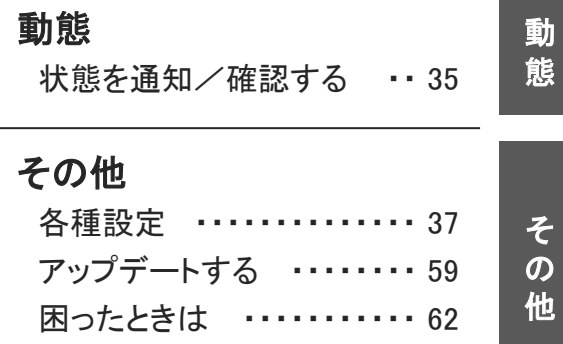

用語集 ・・・・・・・・・・・・・・・・ 64

#### 、警告 - 死亡や重傷を負うおそれがある内容を示しています -!

■自動車を運転しながら本機を操作しないでください。運転者が操作する場合は、車 を安全な場所に停車してから使用してください。

■航空機内や病院内での設置、運用はしないでください。電子機器や医療機器に影 響を与える可能性があります。

■引火性ガスの発生する場所では設置、運用はしないでください。発火事故の原因に なる可能性があります。

■心臓ペースメーカー装着者は使用しないでください。ペースメーカーに影響を与える 可能性があり、誤動作による事故の原因となります。

■自動ドア、火災報知機などの自動制御機器の近くで使用しないでください。本機から の電波で機器に影響を与える可能性があり、誤動作による事故の原因となります。

■前方視界を妨げる場所や運転操作の邪魔になる場所に設置、運用はしないでくださ い。怪我や事故、故障の原因となります。

■運転中は車外の音が聞こえるよう、スピーカーの音量に注意してください。怪我や事 故の原因となります。

■分解や改造をしないでください。怪我や事故、故障の原因となります。

#### $\hat{\mathbf{\Sigma}}$ 三 - 傷害や物的損害を負うおそれがある内容を示しています -!

■直射日光の当たる場所に設置、運用はしないでください。樹脂の変形や変色、故障 の原因となります。

■強い衝撃を加えたり投げつけたりしないでください。故障の原因となります。

■指定の装置以外と接続しないでください。故障の原因となります。

■磁気カードなどに本機を近づけないでください。キャッシュカードなどの内容が消去さ れる場合があります。

■清掃にシンナーやアルコールなどを使用しないでください。樹脂の変形や変色、故 障の原因となります。

## 正しくご使用いただくために

■本製品は携帯電話通信網を使って通信を行っております。本製品の保証範囲は携 帯電話通信網を含めて保証するものではありません。本システムの特性を十分に理解 し、使用者の責任に於いてその利益を活用するようにしてください。

■付属品は全てモバイルクリエイト株式会社が販売しているものを使用してください。 市販品や自作物をご利用にならないでください。製品保証の対象外となります。

■運搬時は投げたり落としたりしないでください。機器が壊れます。またネジを外し分 解しないでください。性能劣化や故障の原因となり製品保証の対象外となります。

■本製品は、特別な品質/信頼性が要求され、その故障や誤動作が生命維持や財産 に著しく関わるような医療機器/防災/防犯セキュリティー機器等としては使用する場 合は、当社にご相談ください。

■直射日光が当たる箇所には設置しないでください。性能低下や故障の原因となりま す。

\*推奨使用環境温度: 0℃~+45℃

■汚れたまま長期間放置すると塗装が剥がれる場合があります。定期的に乾いた柔 らかい布で乾拭き清掃を行ってください。

■通話する際は、本機から5cm程離してご利用ください。距離が近いと相手に届く音声 が割れたり歪んだりする場合があります。

■パケット通信サービスエリア内であっても、トンネル内や車庫内など電波の弱い場所 や、通信回線の状態(ネットワーク回線工事や混線)などの影響で、通話中に音声が 途切れる場合があります。

■本製品のファームウェアは、リバース・エンジニアリング、逆アセンブルまたは逆コン パイルすることはできません。また改変改作を行うことはできません。

■本製品に関して記載される著作権、特許、実用新案、商標等の知的財産権の表示 を削除または改変することはできません。

■本製品は日本国内でのみ使用されることを前提に設計されております。日本国外で の使用は出来ません。

■本製品を廃棄する場合は、法令・条例などに従って処理してください。詳しくは、各地 方・自治体へお問い合わせいただきますようお願いいたします。

### 無線製品としての事項

◆ 警告 - 死亡や重傷を負うおそれがある内容を示しています –

■お客様による分解や改造、修理をしないでください。故障・発火・感雷・傷害の原因と なります。万一改造などにより本体や周辺機器などに不具合が生じても当社では一切 の責任を負いかねます。本製品の改造は電波法違反になります。また、日本国以外で はご使用になれません。

■本製品は、アンテナを含めて技術基準適合証明(工事設計認証)を受けた製品です。 その証として、「技適マーク (全, 」が本体電池を外した面に貼付されています。

■この端末は、国が定めた電波の人体吸収に関する技術基準および電波防護の国際 ガイドラインに適合しています。

■この指針は、人体頭部のそばで使用する携帯電話機などの無線機器から送出され る電波が人間の健康に影響を及ぼさないよう、科学的根拠に基づいて定められたもの であり、人体頭部に吸収される電波の平均エネルギー量を表す比吸収率(SAR: Specific Absorption Rate)について、これが2W/kgの指針値を超えないこととしていま す。

この指針値は、使用者の年齢や身体の大きさに関係なく十分な安全率を含んで おり、世界保健機関(WHO)と協力関係にある国際非電離放射線防護委員会 (ICNIRP)が示した国際的なガイドラインと同じ値になっています。

この無線機器の側頭部におけるSARの最大値は1.156W/kg、身体に装着した場合 のSARの最大値は1.071W/kgです。個々の製品によって多少の差異が生じることが ありますが、いずれも許容値を満足しています。

SARについて、さらに詳しい情報をお知りになりたい方は、下記のホームページをご参 照ください。

■総務省電波利用ホームページ http://www.tele.soumu.go.jp/j/sys/ele/index.htm ■社団法人電波産業会電磁環境委員会 http://www.arib-emf.org/index02.html

### 電池パック取り扱いの事項

、**警告** –死亡や重傷を負うおそれがある内容を示しています – !

■電池パックを分解や改造はしないでください。電池パックには、危険を防止するため の安全機構や保護装置が組み込まれています。これらを損なうと、電池パックが発熱、 発煙、破裂、発火する原因となります。

■(+)と(ー)を針金等の金属で接続しないでください。また、金属製のネックレスやヘ アピン等と一緒に持ち運んだり、保管したりしないでください。電池パックがショート状 態となり、過大な電流が流れ発熱、発煙、破裂、発火、あるいは針金やネックレス、ヘ アピンなどの金属が発熱する原因となります。

■電池パックを火の中に投入したり、加熱したりしないでください。絶縁物が溶けたり、 ガス排出弁や安全機構を損傷したり、電解液に引火したりして発熱、発煙、破裂、発火 の原因となります。

■電池パックを火のそば、ストーブのそばなどの高温の場所(80℃以上)で使用したり、 放置したりしないでください。熱により樹脂セパレータが損傷した場合、電池パックが内 部ショートし、発熱、発煙、破裂、発火する原因となります。

■雷池パックを水や海水などにつけたり、濡らしたりしないでください。 雷池パックに組 み込まれている保護装置が壊れると電池パックが発熱、発煙、破裂、発火する原因と なります。

■火のそばや、炎天下などでの充電はしないでください。高温になると危険を防止する ための保護装置が働き、充電できなくなり、保護装置が壊れて異常な電流や電圧で充 電され、電池パック内部で異常な化学反応が起こり、発熱、発煙、破裂、発火の原因と なります。

■指定以外の充電条件(指定以上の高い温度、高い電圧・大きな電流など)で充電し ますと、電池パックが過度に充電されます。更に異常な電流で充電され、電池パック内 部で異常な化学反応が起き、発熱、発煙、破裂、発火する原因となります。

■釘を刺したり、ハンマーで叩いたり、踏みつけたりしないでください。電池パックが破 裂、変形され内部でショート状態になり、発熱、発煙、破裂、発火の原因となります。 ■強い衝撃を与えたり投げつけたりしないでください。電池パックを漏液、発熱、発煙、 破裂、発火させる原因となります。

■電池パックはプラス・マイナスの向きが決められています。機器に接続するときにう まくつながらない場合は無理に接続しないで、プラス・マイナスの向きを確かめてくださ い。逆につなぐと電池パックが逆に充電され、内部で異常な化学反応が起こり、電池 パックが発熱、発煙、破裂、発火する原因となります。

■電池パックを電源コンセントや、車のシガレットコンセントなどに接続しないでください。 高い電圧を加えられることによって、過大な電流が流れ、電池パックが発熱、発煙、破 裂、発火する原因となります。

■電子レンジや高圧容器に入れたりしないでください。急に加熱されたり、密閉状態が 壊れたりして発熱、発煙、破裂、発火の原因となります。

### 電池パック取り扱いの事項

◆ 警告 -死亡や重傷を負うおそれがある内容を示しています –

■この電池パックを指定機器以外の用途に使いますと、電池パックの性能や寿命が低 下したり、機器によっては、異常な電流が流れたりして電池パックが破損したり発熱、 発煙、破裂、発火の原因となります。

■電池パックが漏液して液が目に入った時は、こすらずにすぐに水道水などのきれい な水で充分に洗った後、直ちに医師の治療を受けてください。放置すると液により目に 障害を与える原因となります。

■乾電池などの一次電池や容量、種類、銘柄の違う電池を混ぜて使わないでください。 使用中に過度に放電されたり、充電時に過度に充電されたりして、電池パック内部の 異常な化学反応によって、発熱、発煙、破裂、発火の原因となります。

■充電の際に所定の充電時間を超えても充電が完了しない場合には、充電をやめて ください。電池パックを発熱、発煙、破裂、発火させる原因になるおそれがあります。 ■電池パックが漏液や異臭がするときには直ちに火気より遠ざけてください。漏液した 電解液に引火し、発煙、破裂、発火の原因となります。

■電池パックの使用、充電、保管時に異臭を発したり、発熱、変色、変形、その他、異 常に気がついたときには機器より取り出し、使用しないでください。そのまま使用すると、 電池パックが発熱、発煙、破裂、発火する原因になる恐れがあります。

注意 - 傷害や物的損害を負うおそれがある内容を示しています -!

■直射日光の強いところや炎天下の車内などの高温の場所で使用したり、放置したり しないでください。漏液、発熱、発煙の原因になるおそれがあります。また、電池パック の性能や寿命を低下させることがあります。

■電池パックには危険を防止するための保護装置が組み込まれています。保護装置 にダメージを与えるような静電気が発生する場所で使用しないでください。保護回路が 壊れ電池パックが漏液、発熱、発煙、破裂、発火する原因になるおそれがあります。 ■電池パックの充電温度範囲は-20℃~45℃です。この温度範囲以外での充電は電 池パックを漏液、発熱、破損させる原因になります。また、電池パックの性能や寿命を 低下させることがあります。

■お買い上げ後、初めてご使用の際に、サビや異臭、発熱、その他異常と思われたと きは、使用しないでお買い上げの販売店にご持参ください。

■電池パックは乳幼児の手の届かないところに保管してください。また、使用する際も、 乳幼児が充電クレイドルや使用機器から取り出さないように注意してください。

■電池パックが漏液して液が皮膚や衣服に付着した場合は、直ちに水道水などのき れいな水で洗い流してください。皮膚がかぶれたりする原因になるおそれがあります。 ■ご使用前に必ず取扱説明書、または注意書きをよくお読みください。

 $-5 -$ 

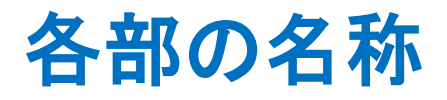

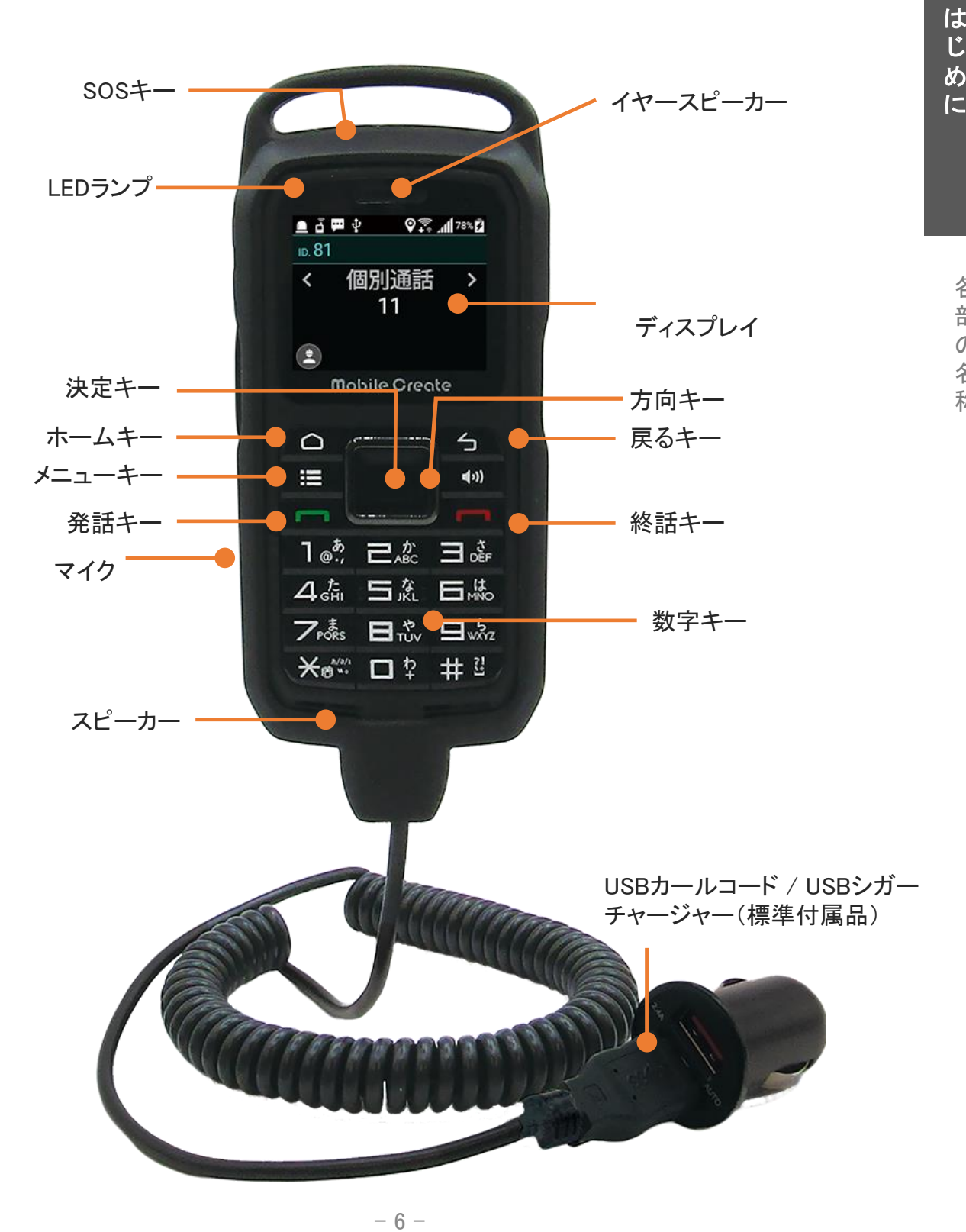

[前面]

名

称

各部の名称

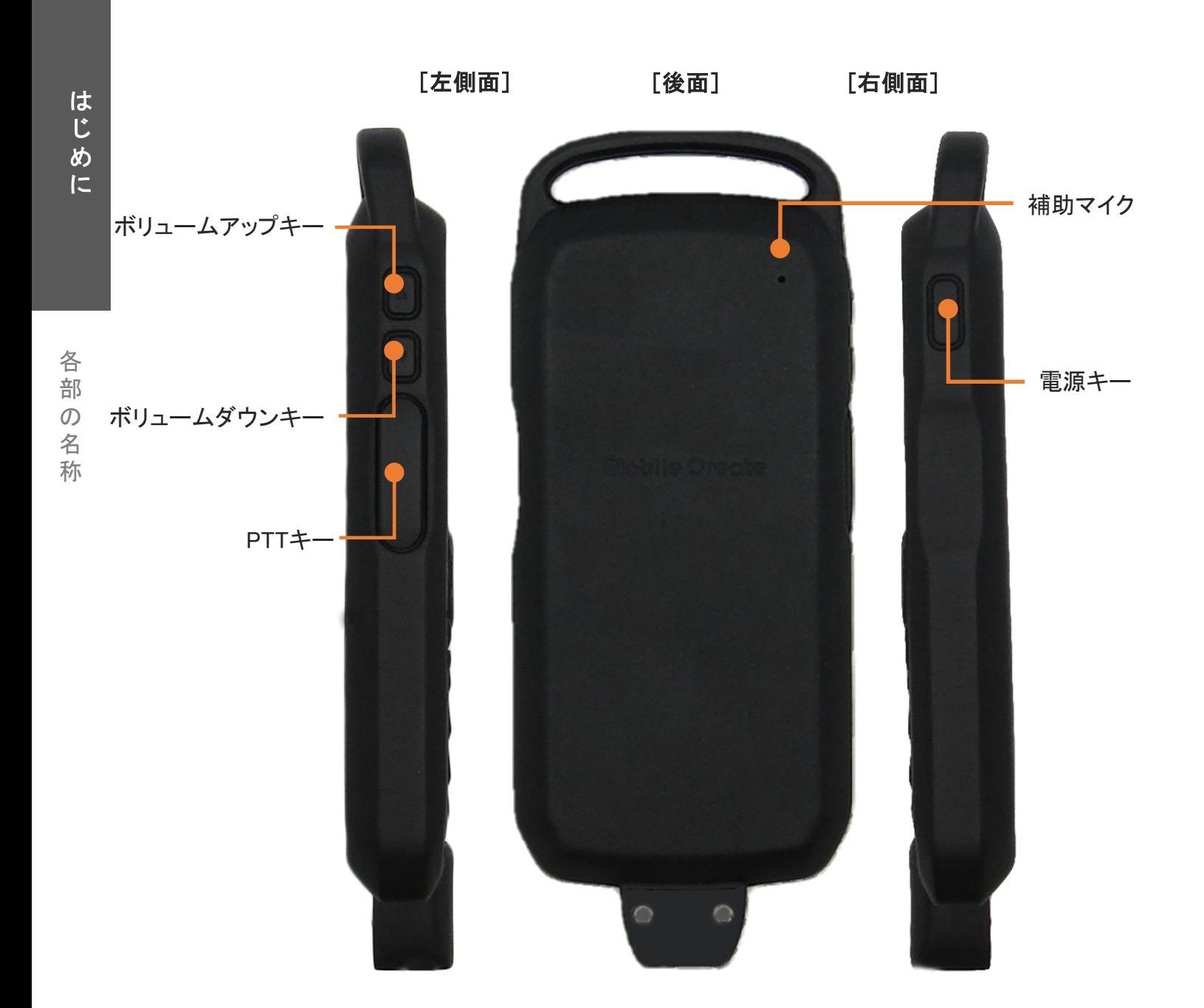

 $($  C1909977) 3-17-2 4F /  $4F$  /  $1-9-5$  URL : https : //www.exseli.com/

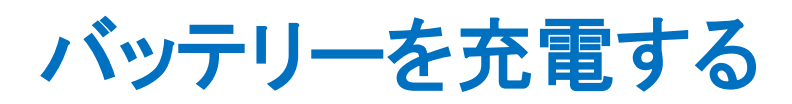

1 USB カールコードの終端を付属のUSB シガーチャージャーに接続した後、 車両のシガーソケットに差してください

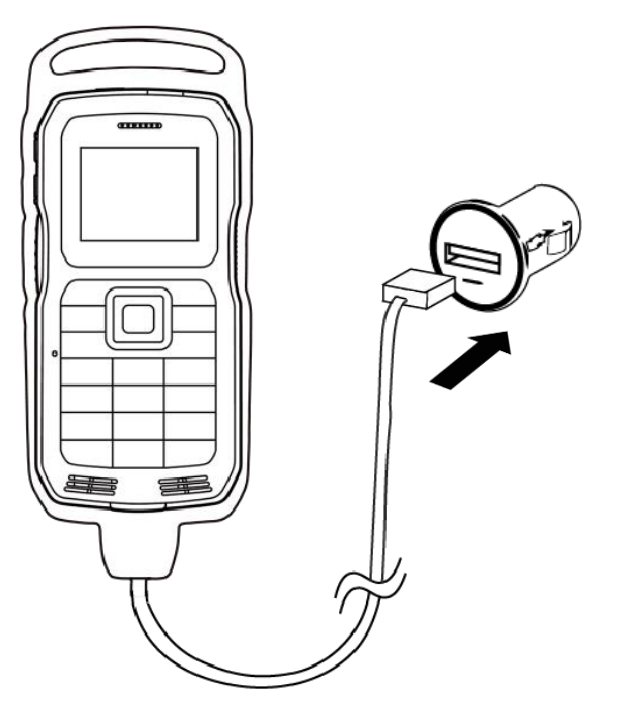

- ・付属のUSBシガーチャージャーを使用してください。互換性のない充電器を使用したり、 改造したりすると、端末の故障を招く恐れがあります。
	- ・USBカールコード及び、USBシガーチャージャーが正確に接続されているか確認してください。
	- ・満充電のまま充電し続けると、バッテリー性能の劣化を早める場合があります。 バッテリー保護モードを設定すると、バッテリーの性能劣化を防ぐことができます。

[設定方法] 設定画面→端末設定→電池設定→バッテリー保護モードを有効化 ※ 設定画面の開き方は、「各種設定(設定画面の開き方)」をご参照ください。

・長時間使用しない場合は、シガーソケットから外してください。

・無線機側のカールコードのつけ根を強く曲げると電断の恐れがあります。 お取り扱いには、ご留意ください。

### バッテリー保護モードとは

バッテリー残量が80%に到達すると充電を停止し、70%未満まで放電すると充電を再開します。 シガーチャージャーを抜き差しした場合は、バッテリー保護モード動作中であっても充電が再開します。

**D** 

!

# ジャケットを装着する(IM-860)

1 無線機端末にジャケットとUSBを装着します。

は

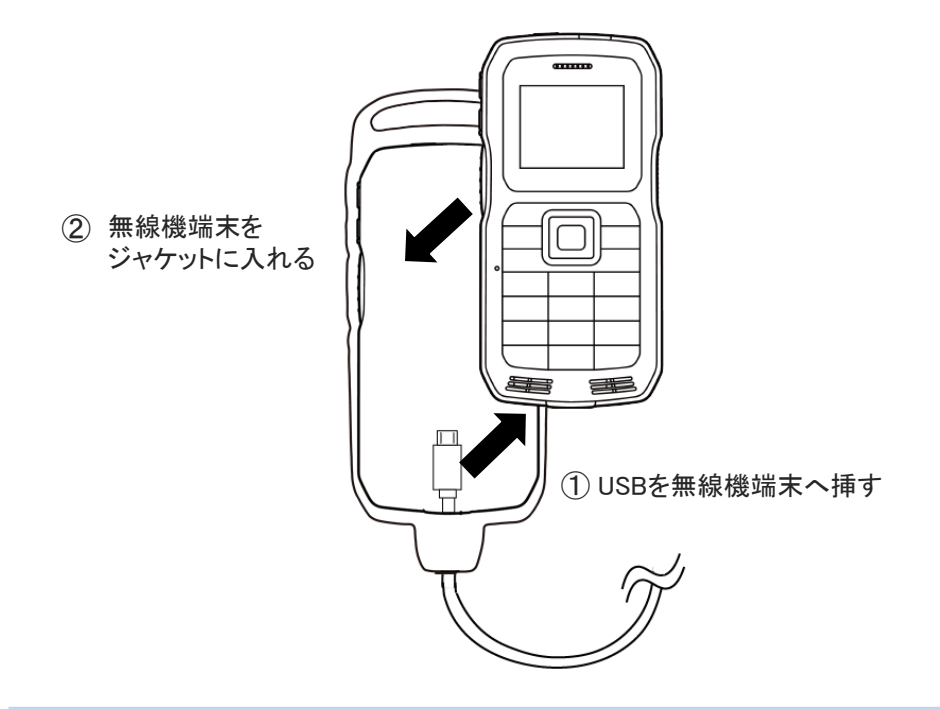

2 付属の部品とネジでジャケットを固定します。

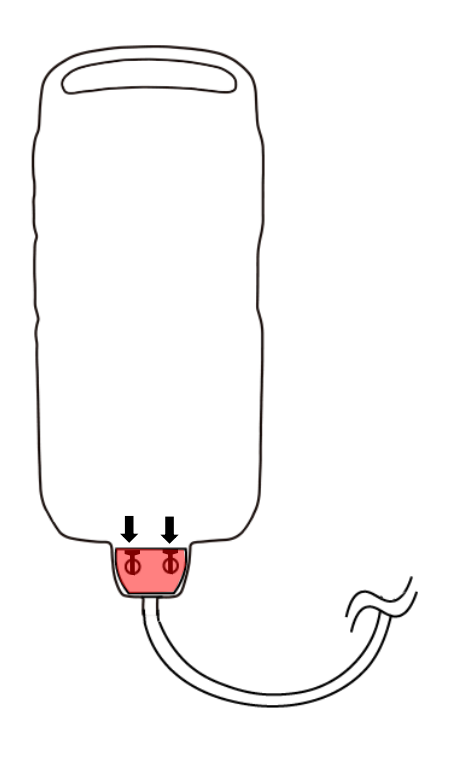

1 無線機端末にジャケットとUSBを装着します。

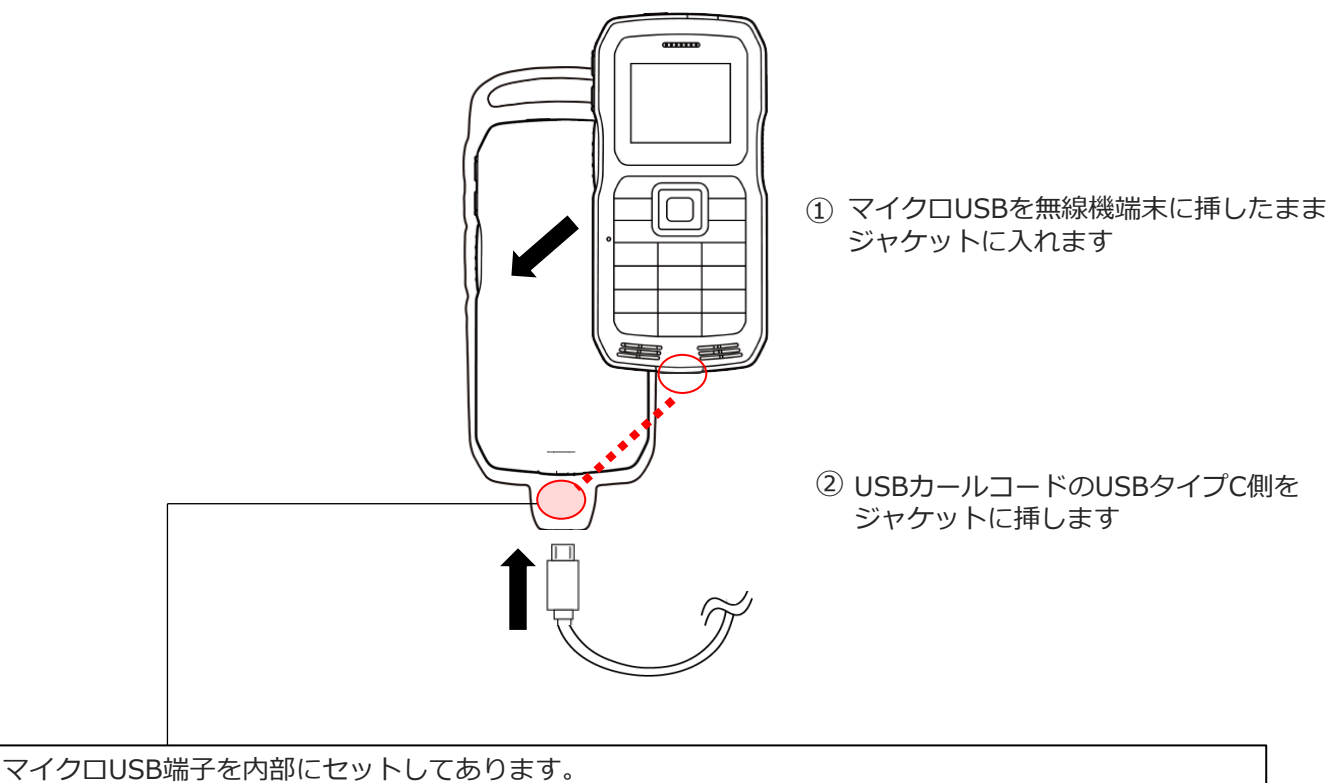

ここを持ちながらマイクロUSB端子と無線機端末の挿込口をまっすぐになるように差し込んでください。 挿込角度が斜めになっていると端子の破損に繋がる恐れがあるため慎重におこなってください。

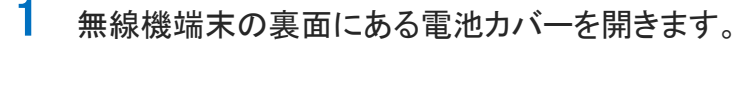

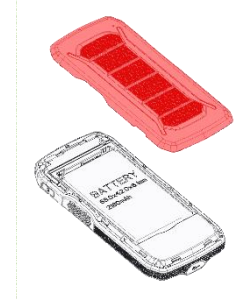

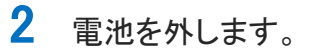

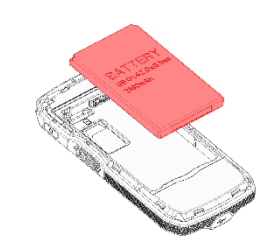

3 SIM ソケットに SIM カードを奥まで差し込みます。 電池、電池カバーをもとの位置に戻します。

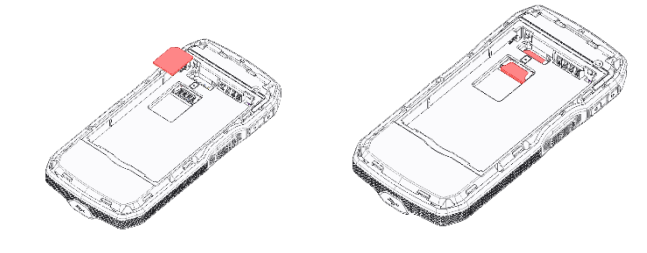

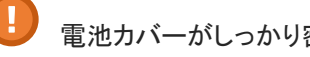

■ 電池カバーがしっかり密閉しているか確認してください。

じ め に

確認画面

取消

バイルNW設定

端末を終了します。

 $11$  79%

20秒

 $\tilde{\mathbf{a}}$   $\mathbf{a}$ 

電 源 を 入 れ る / 切 る

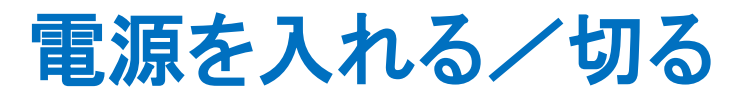

### 本体の電源を入れる

ACCをオンにします。 自動的に端末が起動します。

### 本体の電源を切る

ACCをオフにします。 電源を切る確認画面が表示され、しばらく待つと 自動的に本体の電源が切れます。

### 本体を再起動する

確認画面が表示されるまで電源キーを長押しします。 「リブート」 → 「OK」を選択して決定キーを押すと、本体が再起動します。

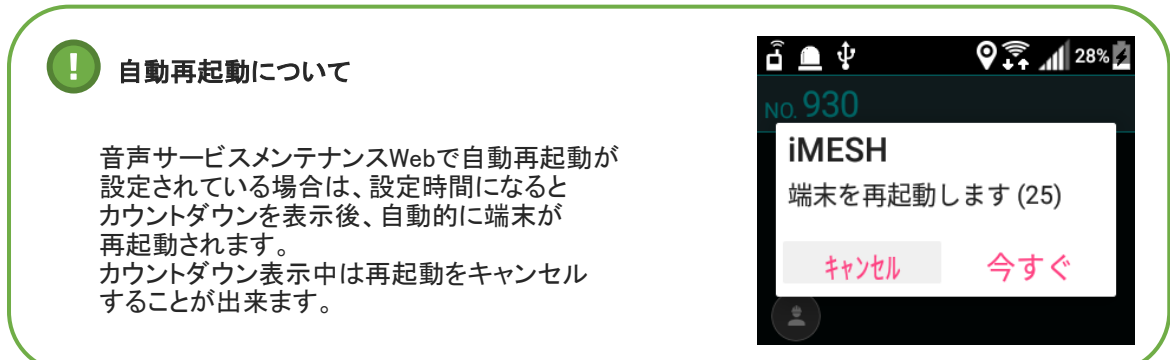

### 画面を消す

画面がついている状態で、電源キーを短く押してください。

### 画面をつける

!

画面が消えている状態で、電源キーを短く押してください。 画面が消えている状態で、PTTキーを押すと通話を発信します。

USB電源モード IM-86Xシリーズは端末への電源供給(ACC)と連動した電源オンオフに対応しています。 各種設定(USB電源モード)を参照し、USB電源モードを有効にしてご利用ください。

## 画面説明(ステータス表示)

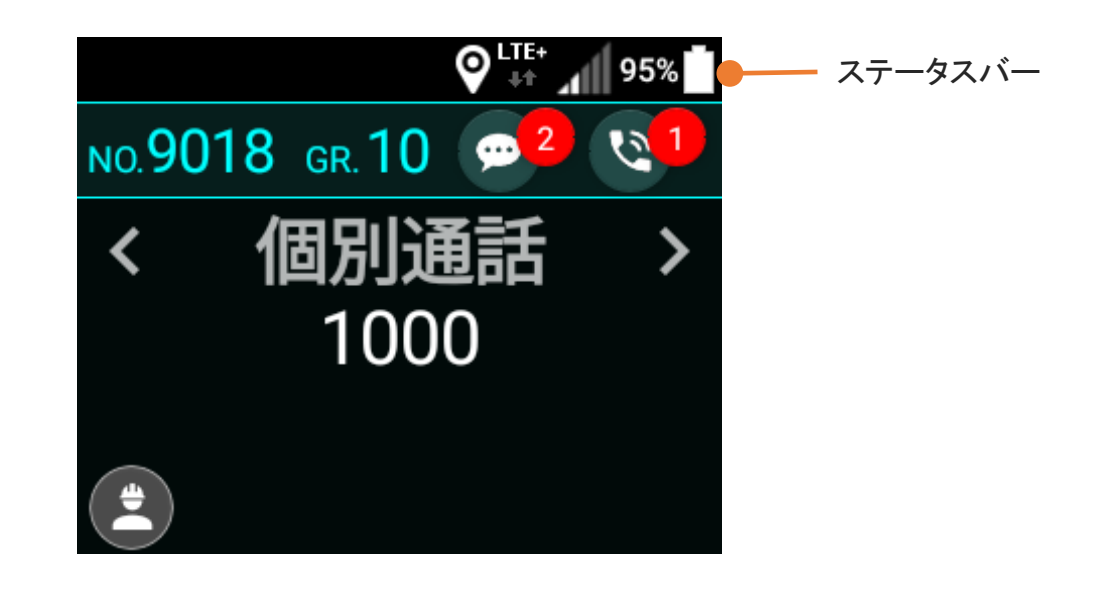

#### ステータスバー

左側に各種通知アイコン、右側に端末の各種ステータスアイコンを表示します。

#### ステータスアイコン

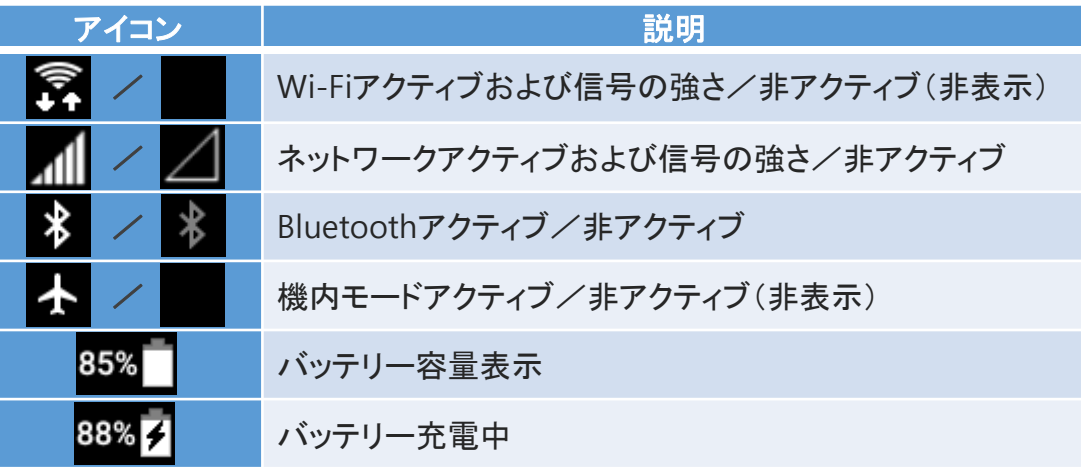

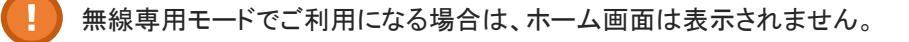

は じ め に

#### M E S H を 起 動 す る

i

## iMESH を起動する

端末を起動すると、iMESHの起動画面が表示され、その後、トップ画面が表示されます。

初回起動時は、ライセンス認証画面が表示されます。 ライセンス認証については、 「ライセンス認証をする」 をご参照ください。

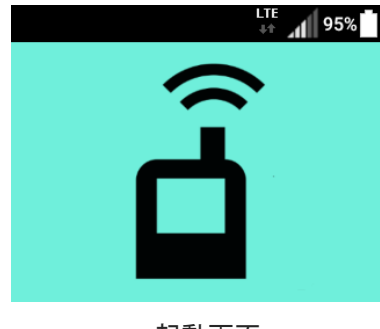

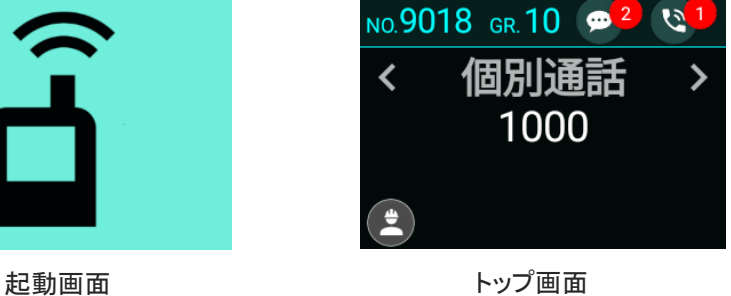

 $\bigotimes$  LTE+  $\lim_{x\to 0}$  95%

トップ画面の見かた

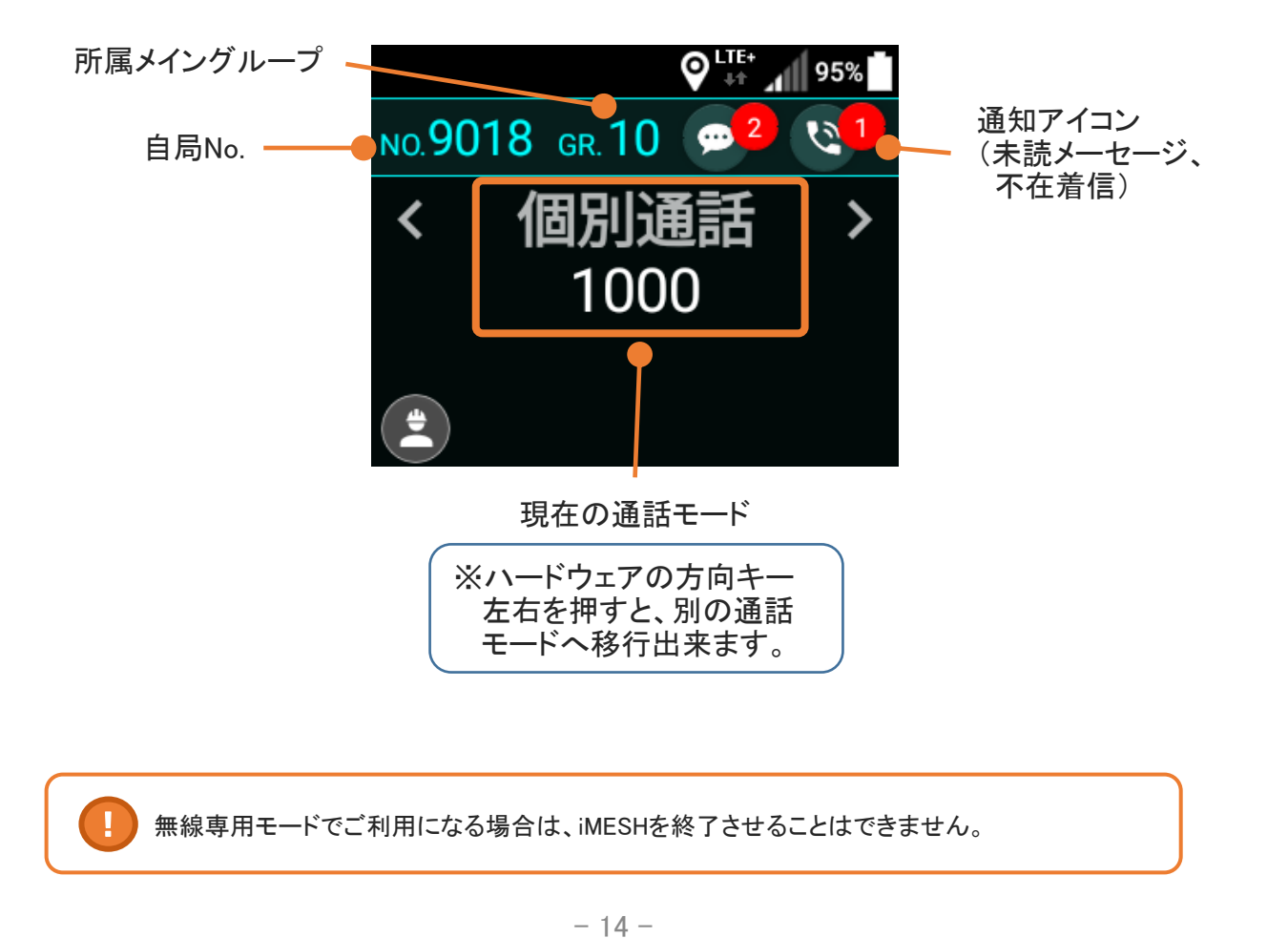

ライセンス認証をする

初回起動時は、ライセンス認証画面が表示されます。

ライセンス認証画面は2画面から構成されており、 互いに「次へ」ボタンと「戻る」ボタンで移動できます。

ご契約時に発行された、アカウントID、パスワードおよび、 利用する局番、端末種別、利用地域を入力し、 「ライセンス取得」ボタンを選択して決定キーを押します。

認証が成功すると、トップ画面が表示されます。

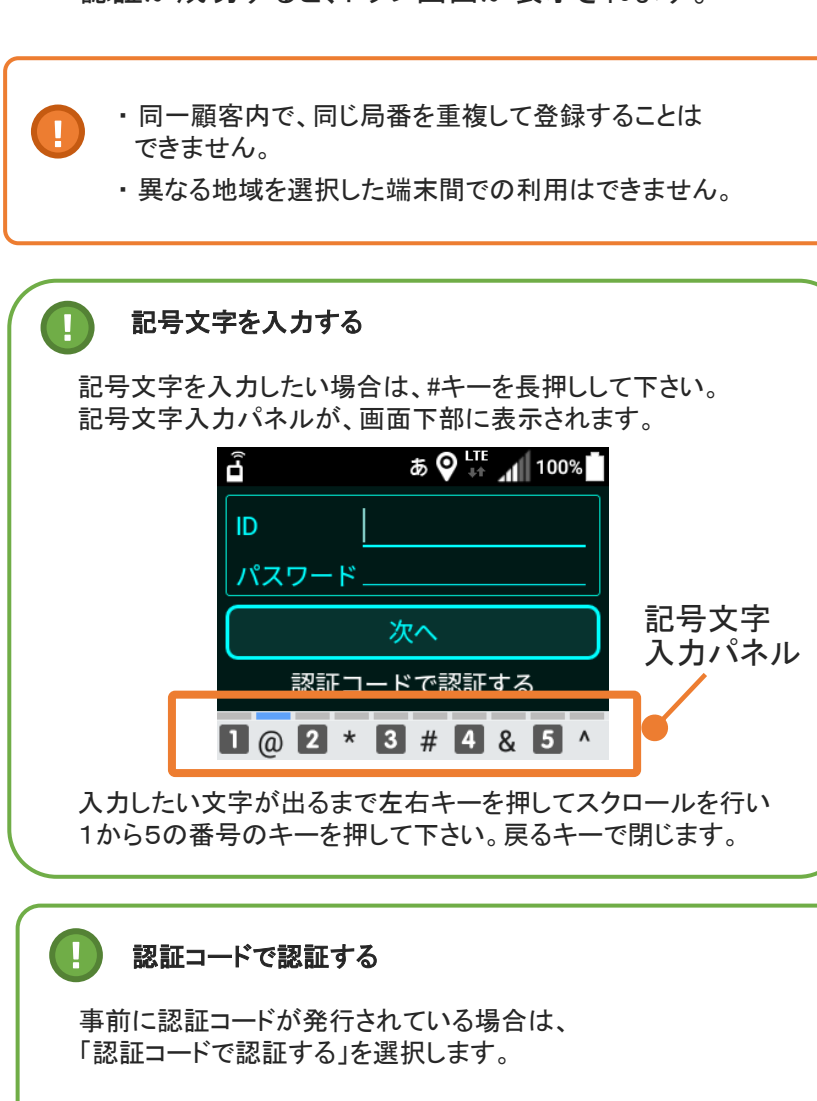

認証コードおよび、端末種別、利用地域を入力することで ライセンス認証を行うことが出来ます。

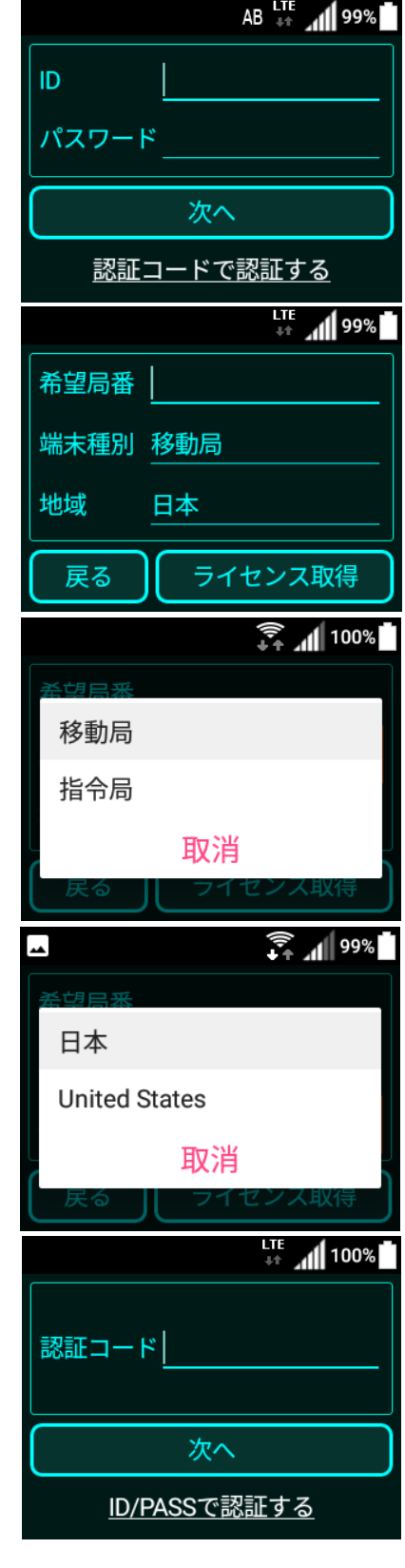

# 通話を開始する (個別通話)

1 トップ画面で方向キー左右を押して、 < 個別通話 >を選択します。

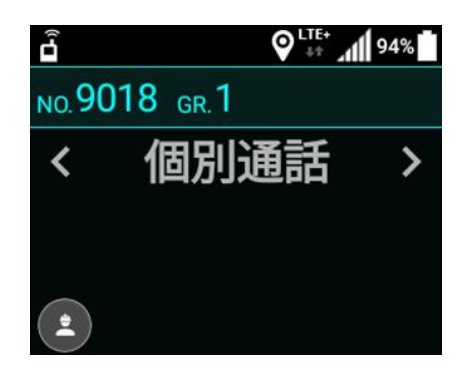

 $2 \times$ 個別通話 >を選択したら、数字キーで 通話したい相手の局番を入力します。

> 入力を誤った場合、戻るキーで1つ前の状態に 戻すことができます。

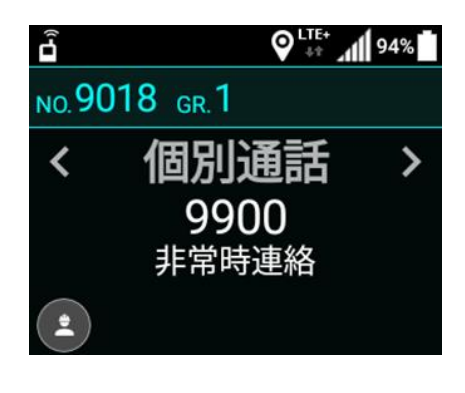

3 局番を入力したら、PTTキーまたは通話キーを 押します。

接続が完了すると通話が開始されます。

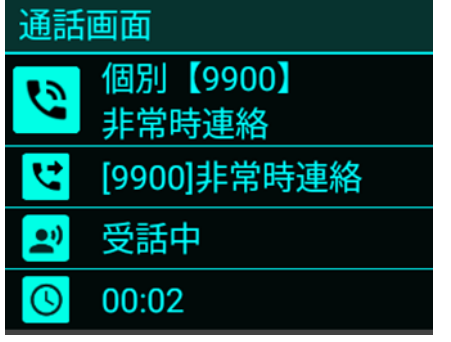

 $\overline{\phantom{a}}$ 

 $-16-$ 

## 通話を開始する (個別通話)

また、方向キー上下を操作することで、 登録されている局番を選択し、発信することが できます。

局番を選択した後は、PTTキーまたは通話ボタンを 押すと、通話が開始されます。

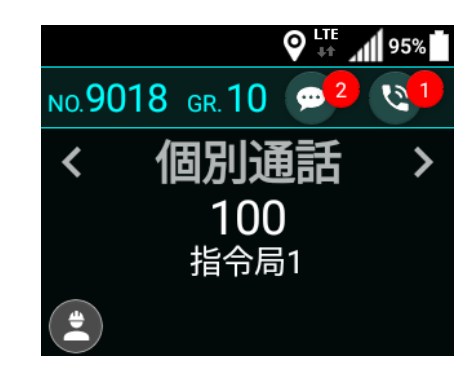

または、個別局番リストを表示して、通話したい局番を選択すること も可能です。

メニューキーを押して、メニュー下部の「上下キーでリスト表示」に チェックをいれることで使用可能になります。 ※初期設定ではチェックは入っていません。

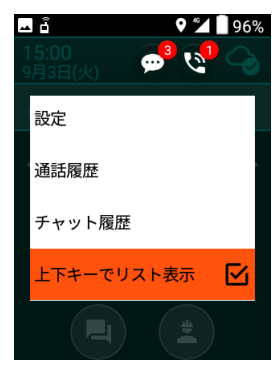

方向キーの上下を押すことで個別局番リストが 表示されます。

リストから局番を選択し、決定キーを押します。

その後、PTTキーまたは通話キーを押すと通話が 開始されます。

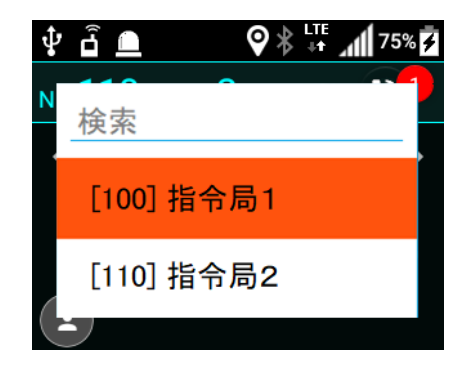

通 話

# 通話を開始する (IP電話 – 発信)

1 トップ画面で方向キー左右を押して、 < 電話 >を選択します。

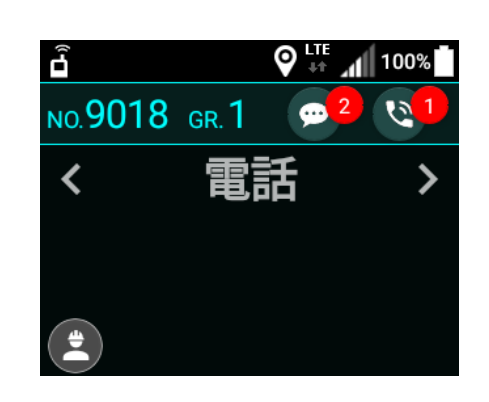

2 <電話>を選択したら、数字キーで通話したい 相手の電話番号を入力します。

入力を誤った場合、戻るキーで1つ前の状態に 戻すことができます。

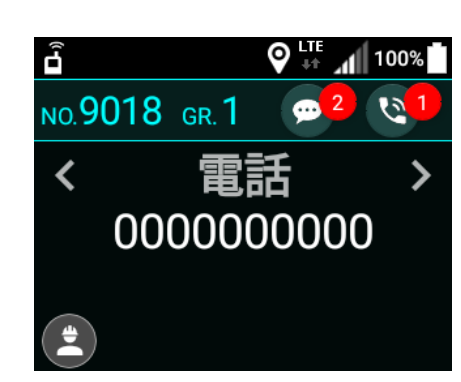

3 局番を入力したら、PTTキーまたは通話ボタン を押します。

接続が完了すると通話が開始されます。

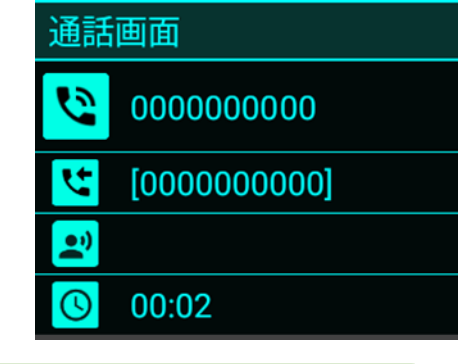

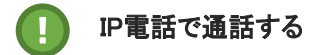

IP電話で通話をおこなうときは 端末表面の上部にあるイヤースピーカーを 受話機のように耳元にあてて、通話してください。

※無線通話する際のスピーカー位置とは異なり、 一般のスマートフォンでの電話通話と同様になります。

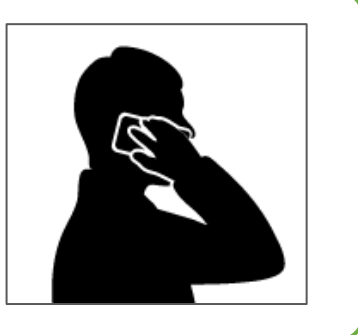

通

## 通話を開始する (IP電話 – 着信)

1 IP電話を着信すると、着信画面が表示されます。 相手の電話番号を確認し、 通話する場合は「応答」を、 通話しない場合は「拒否」を選択して 決定キーを押します。

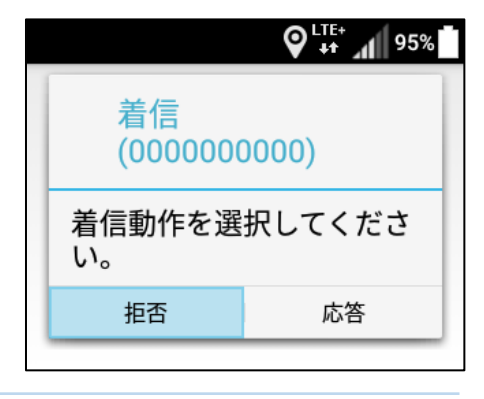

「応答」を選択して決定キーを押した場合、 通話が開始されます。

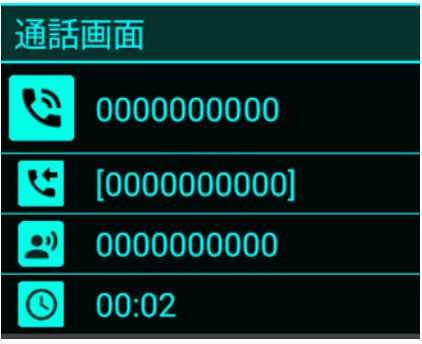

 $\overline{\phantom{a}}$ 

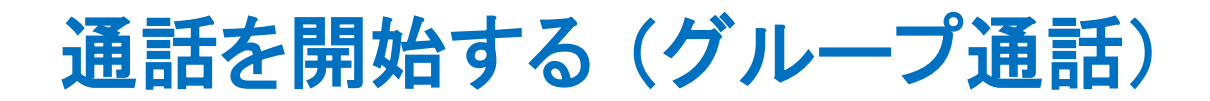

1 トップ画面で方向キー左右を押して、 < グループ >を選択します。

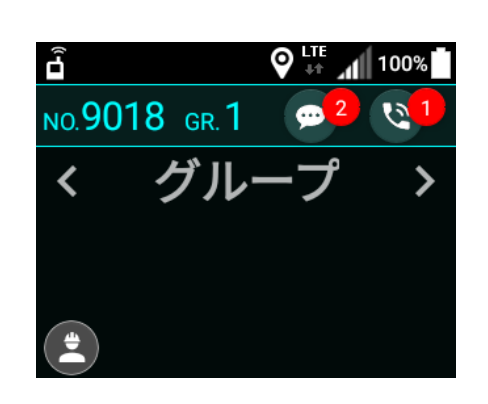

2 <グループ >を選択したら、数字キーで通話 したいグループのグループ番号を入力します。

入力を誤った場合、戻るキーで1つ前の 状態に戻すことができます。

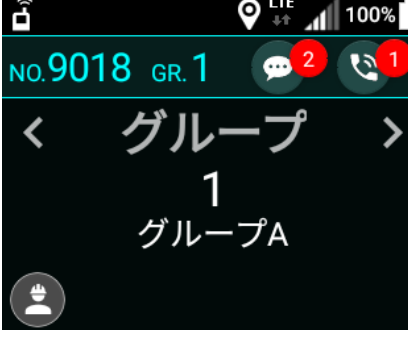

3 グループ番号を入力したら、PTTキーまたは 通話キーを押します。 接続が完了すると通話が開始されます。

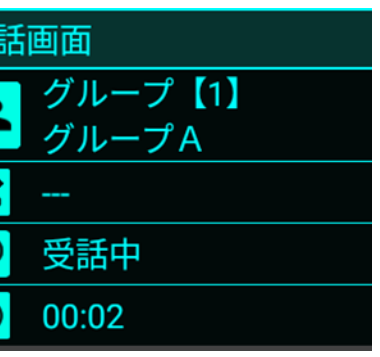

 $($  C1909977) 3-17-2 4F / The set of the STATE of the C1909977) 3-17-2 4F /  $($ 

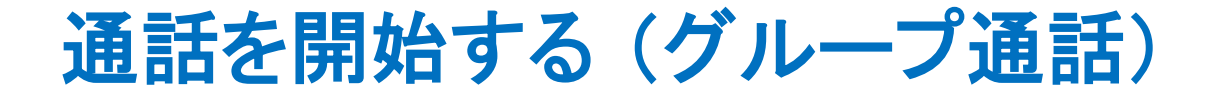

方向キー上下を操作することで、 登録されているグループを選択し、 発信することができます。

通話したいグループを選択したら、 PTTキーまたは通話キーを押すことで、 通話を開始できます。

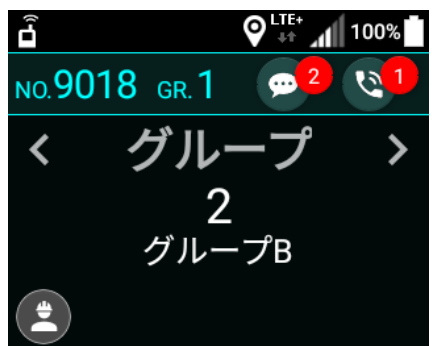

 $\overline{\phantom{a}}$ 

ャ ン ネ ル 通 話  $\overline{\phantom{a}}$ 

通 話

## 通話を開始する (チャンネル通話)

1 トップ画面で方向キー左右を押して、 < チャンネル>を選択します。

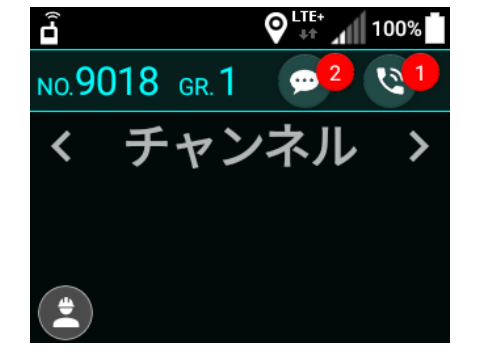

チャンネル

 $10$ 

 $\mathbf{L}_{\hat{\bm{\theta}}}$ 

 $\overline{\mathbf{C}}$ 

NO.9018 GR.1

 $\odot$   $\frac{LTE}{4}$   $4100\%$ 

 $\boldsymbol{\mathcal{G}}$ 

 $\overline{\phantom{0}}$ 

2 <sup>&</sup>lt;チャンネル>を選択したら、数字キーで 通話したいチャンネルのチャンネル番号を 入力します。

> 入力を誤った場合、戻るキーで 1つ前の状態に戻すことができます。

3 チャンネル番号を入力したら、PTTキー または通話キーを押します。 接続が完了すると通話が開始されます。

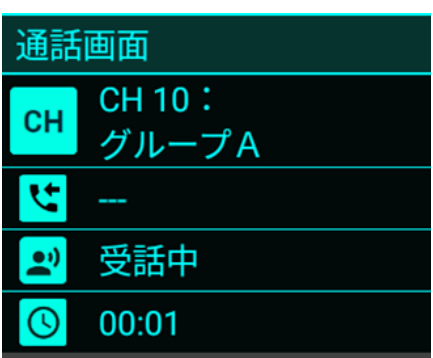

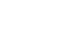

## 通話を開始する (マルチチャンネル通話)

1 トップ画面で方向キー左右を押して、 < グループ >を選択します。

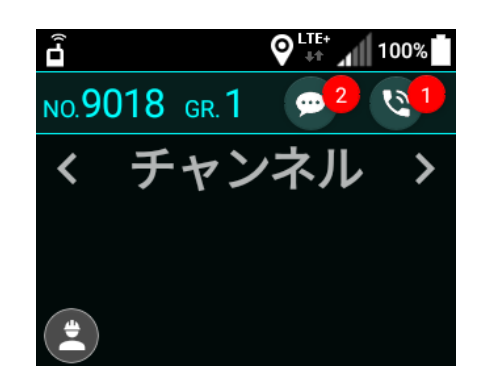

 $\overline{\phantom{a}}$ 

2 <sup>&</sup>lt;グループ <sup>&</sup>gt;を選択したら、数字キーで 「通話したいグループ番号 # チャンネル番号」 を入力します。

入力を誤った場合、戻るキーで1つ前の状態に 戻すことができます。

例:グループ1の10チャンネルと通話したい場合 「1#10」 と入力

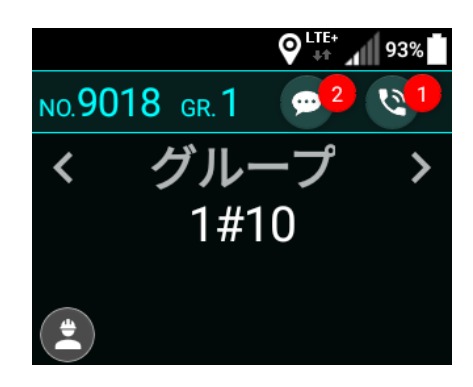

 $3$  番号を入力したら、PTTキー または通話キーを押します。 接続が完了すると通話が開始されます。

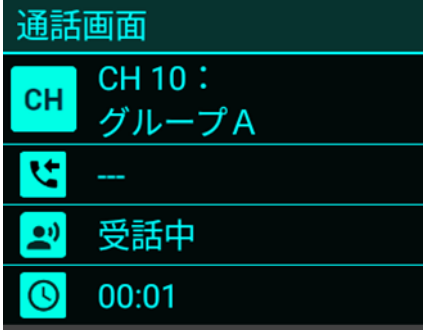

 $-23 -$ 

# 通話を開始する (一斉通話)

1 トップ画面で方向キー左右を押して、 < 一斉通話 >を選択します。

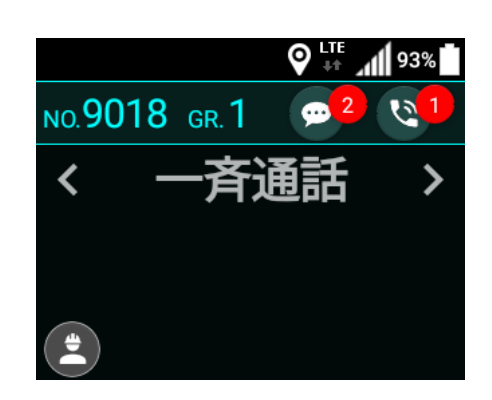

2 PTTキーまたは通話キーを押します。 接続が完了すると通話が開始されます。

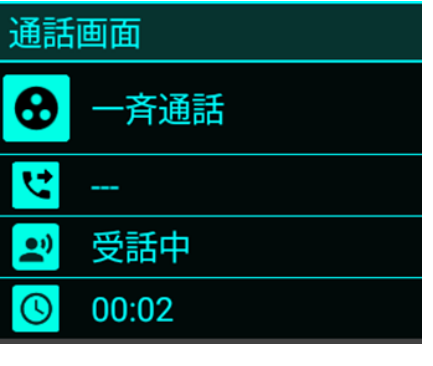

 $($  C1909977) 3-17-2 4F /  $4F$  /  $1-9-5$  URL : https : //www.exseli.com/

# 通話を開始する (指令局通話)

1 トップ画面で方向キー左右を押して、 < 指令局通話 >を選択します。

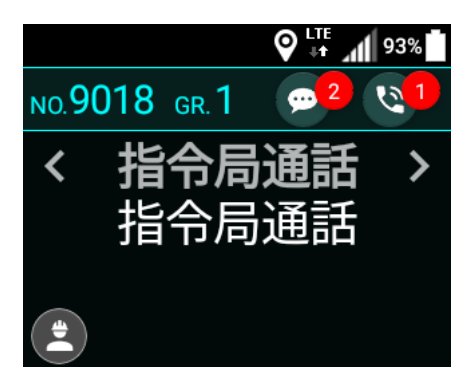

通 話

 $\overline{\phantom{a}}$ 

2 方向キー上下を押して 指令局通話モードを切り替えます。

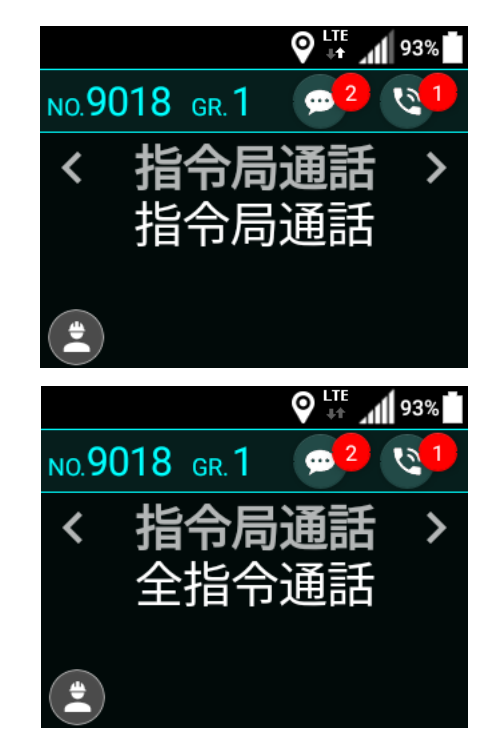

3 PTTキーまたは通話キーを押します。 接続が完了すると通話が開始されます。

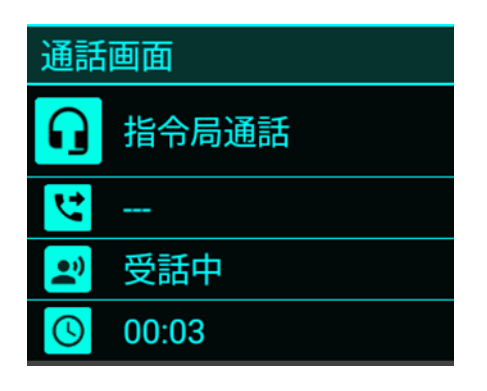

 $- 25 -$ 

# 通話を開始する (周辺通話)

1 トップ画面で方向キー左右を押して、 < 周辺通話 >を選択します。

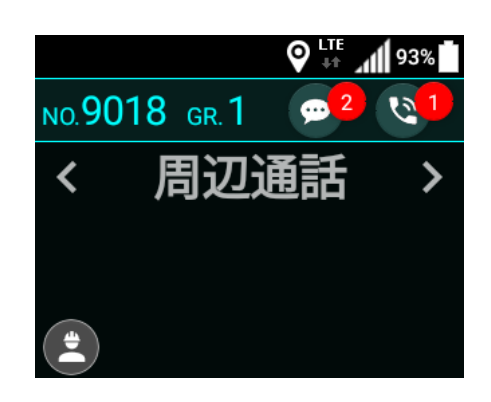

2 PTTキーまたは通話キーを押します。 アロ<del>ャー</del>ェには通話イーを押します。<br>接続が完了すると通話が開始されます。 インタン <mark>(へ) <sub>用</sub> 江涌手</mark> インタン インタン ニュー

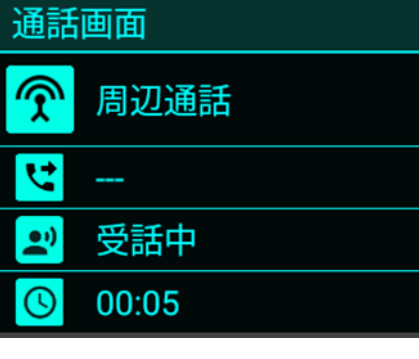

 $($  C1909977) 3-17-2 4F /  $4F$  /  $1-9-5$  URL : https : //www.exseli.com/

## 通話を開始する (強制割り込み通話)

1 強制通話の開始方法はすべての通話モードで 共通です。

トップ画面で強制割り込み通話を行いたい 通話モードを選択します。

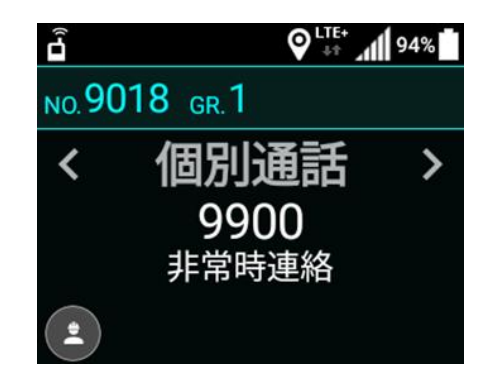

通 話

 $\overline{\phantom{a}}$ 

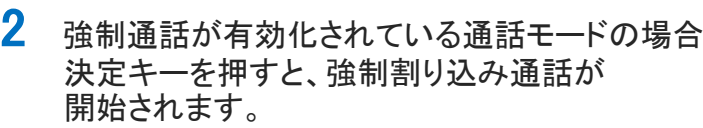

接続が完了すると通話が開始されます。

強制通話中は通話中画面および 通話履歴画面の通話モードアイコンが 赤色で表示されます。

#### 強制割り込み通話モードとは **(1)**

通話中の無線局を強制的に終話させ、 通話に参加させます。 強制割り込み通話は機能が有効化されている 通話モードでのみ利用が可能です。

強制通話の発信手順は全通話モードで 共通となります。 IP電話機能は強制割り込み通話を ご利用いただけません。

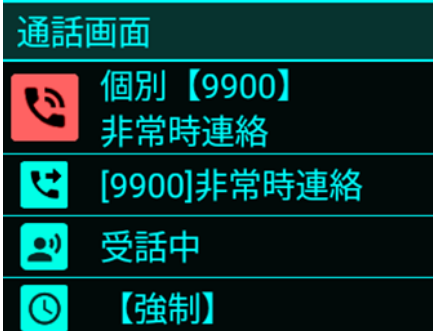

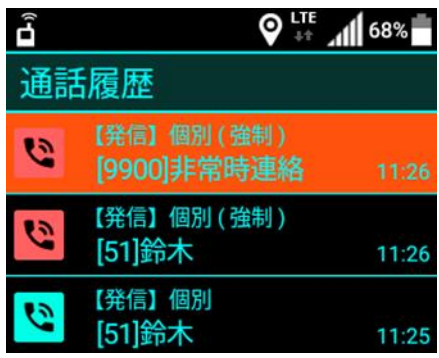

## 通話する

※:IP電話は、発話状態の区別がないため、本ページの解説の対象外です

1 通話画面でPTTキーを押すと 発話が可能になります。 PTTキーを押している間だけ発話可能となり、 PTTキーを放すと発話不能となります。

発話可能な状態になると通話画面が 青色に変わります。

また、通話相手が発話中の場合は、 PTTキーを押しても発話できません。

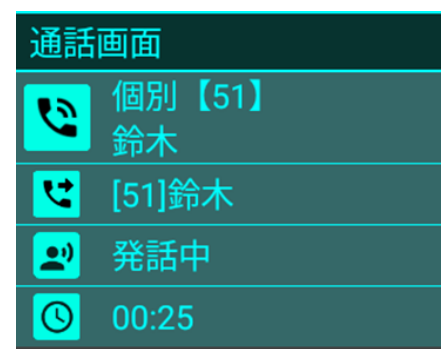

#### 通話画面の見かた

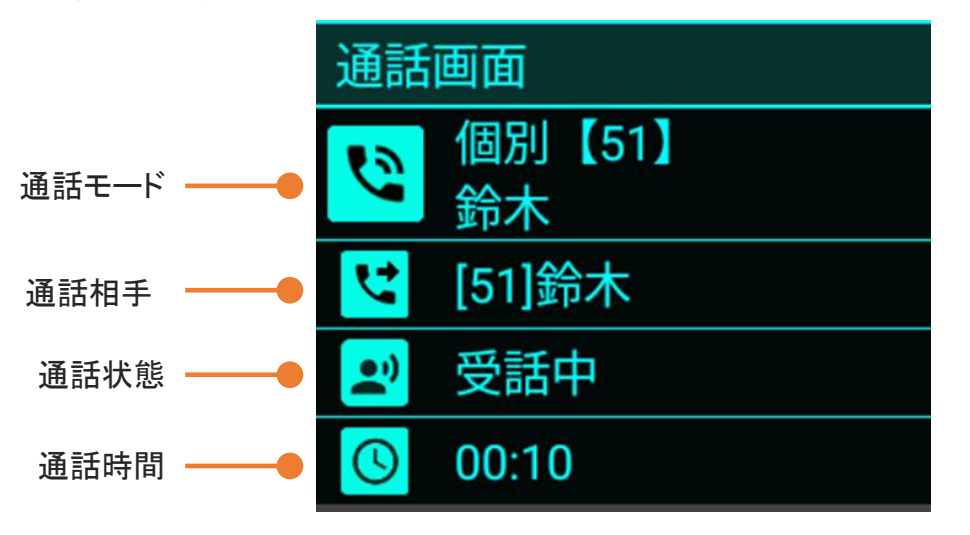

#### 通話切断のしかた

接続されている全員が発話をせず、一定時間が経過すると、自動的に通話が 切断されます。

また、戻るキーを押すことで、任意のタイミングで切断することも可能です。

※iMESH設定の機能制限で切断操作が制限されている場合、戻るキーによる 任意のタイミングで通話を終了することは出来ません。

#### 通話相手の表示について

1対1の通話(個別、モニタリング)の場合は通話相手(名称)が表示されます。 相手が特定できない通話(グループ、一斉、指令局、周辺)の着信時は 発信者(名称)を表示します。

## 通話履歴を見る

1 トップ画面でメニューキーを押して 「通話履歴」を選択し、決定キーを押します。

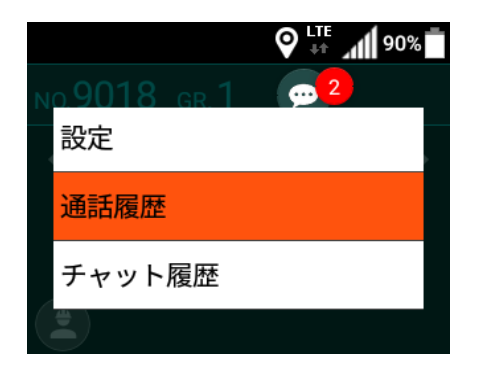

履歴画面が表示されます。

方向キー上下で履歴を選択し、 PTTキーまたは通話キーを押すことで、 その通話モード・局番に発信することができます。

通話履歴を選択して決定キーを押すことで 通話履歴の再生画面が表示されます。

不在着信の未確認バッチは、 一度履歴画面を開くと 次回から表示されなくなります。

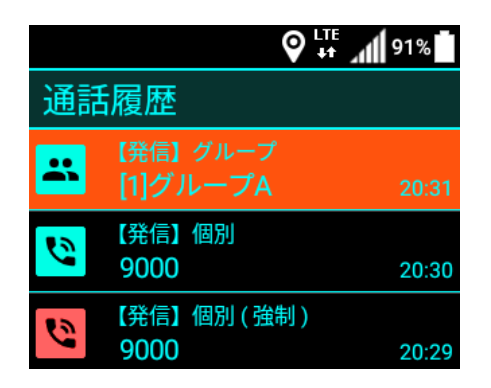

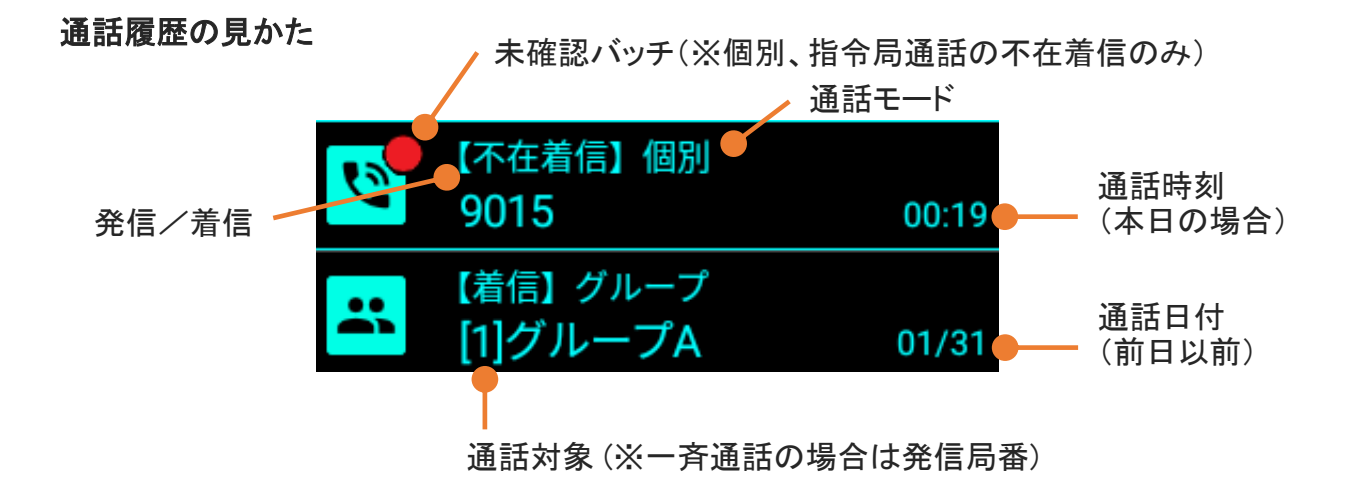

## 通話履歴を再生する

1 通話履歴を選択して決定キーを押すことで、 その通話履歴の再生画面が表示されます。

通話履歴再生画面を表示しながら、 PTTキーまたは通話キーを押すことで、 その通話モード・局番に発信することができます 通話履歴再生画面の通話ボタンでも可能です

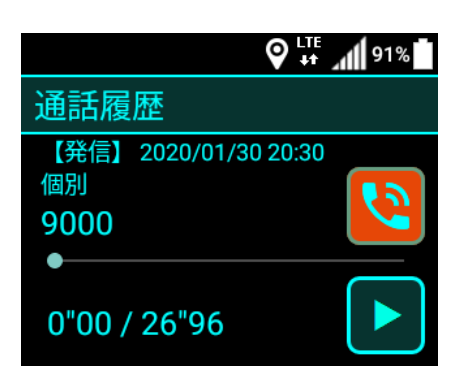

通話履歴の再生のしかた

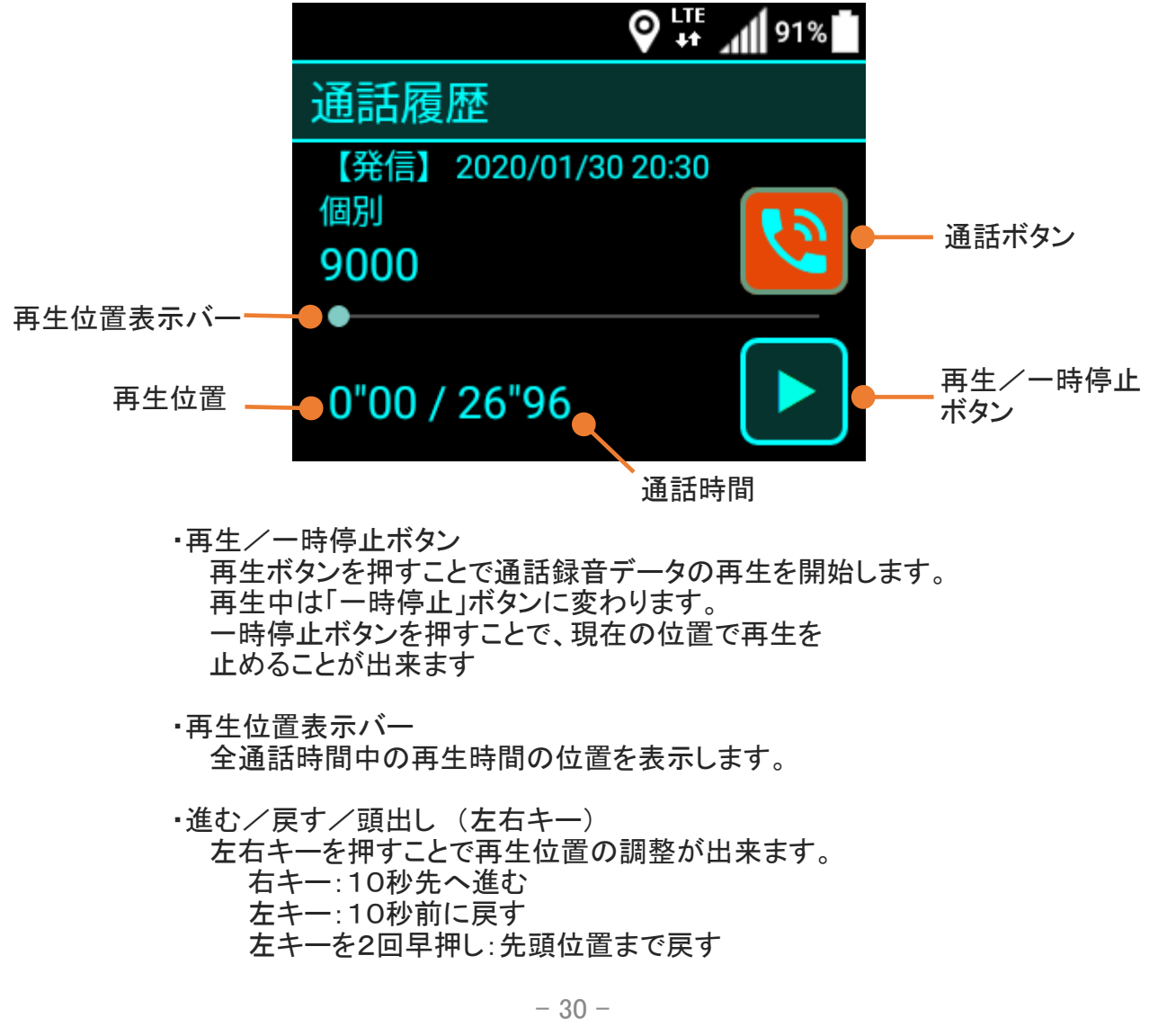

通 話 履 歴 を 再 生 す る

通

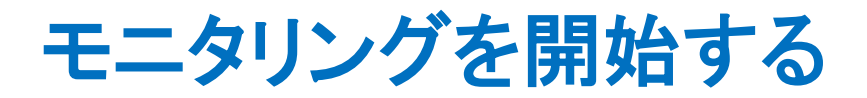

1 トップ画面で方向キー左右を押して、 < モニタリング >を選択します。

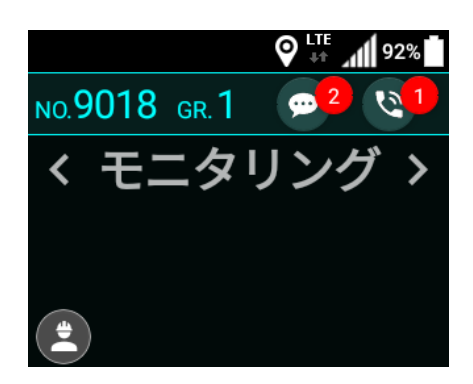

通 話

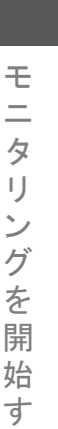

る

2 <sup>&</sup>lt;モニタリング <sup>&</sup>gt;を選択したら、 数字キーでモニタリングしたい相手の 局番を入力します。

> 入力を誤った場合、戻るキーで 1つ前の状態に戻すことができます。

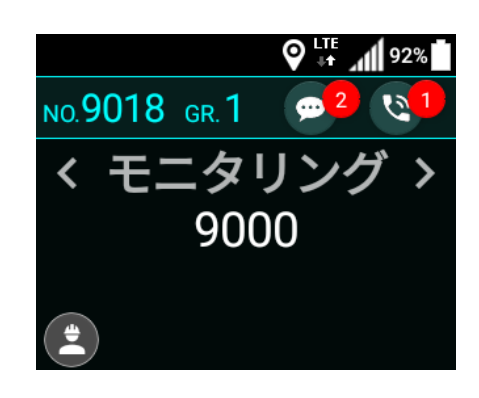

 $3$  局番を入力したら、 PTTキーまたは通話キーを押します。 接続が完了するとモニタリングが 開始されます。

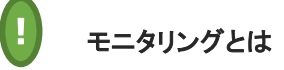

接続先の端末に通知することなく端末の周囲の音声を 再生します。 モニタリング機能の発信及び着信機能が 有効になっている場合にのみ利用が可能です。

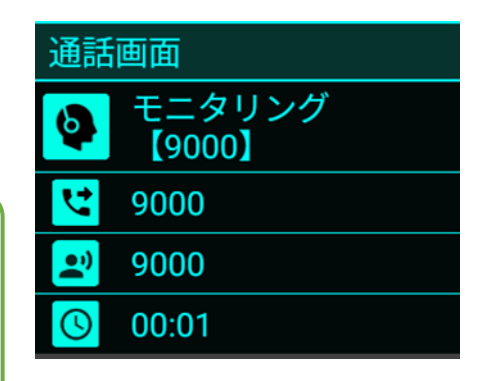

## チャット履歴を見る

1 メニューキーを押して 「チャット履歴」を選択し、 決定キーを押します。

- $\bullet$   $\frac{1}{2}$  and  $\frac{1}{2}$  90% 設定 通話履歴 チャット履歴
- 2 チャット履歴が表示されるので、 表示したいチャットメッセージを選択して 決定キーを押します。

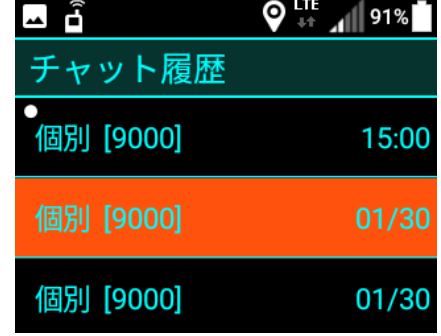

3 任意のチャットメッセージを選択して 決定キーを押すと、 選択したチャットメッセージが表示されます。

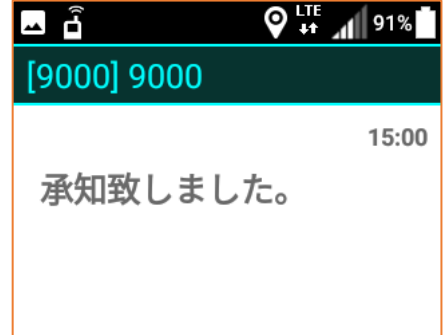

 $($  C1909977) 3-17-2 4F /  $4F$  /  $1-9-5$  URL : https : //www.exseli.com/

## チャット履歴を見る

#### チャットメッセージ画面の見かた

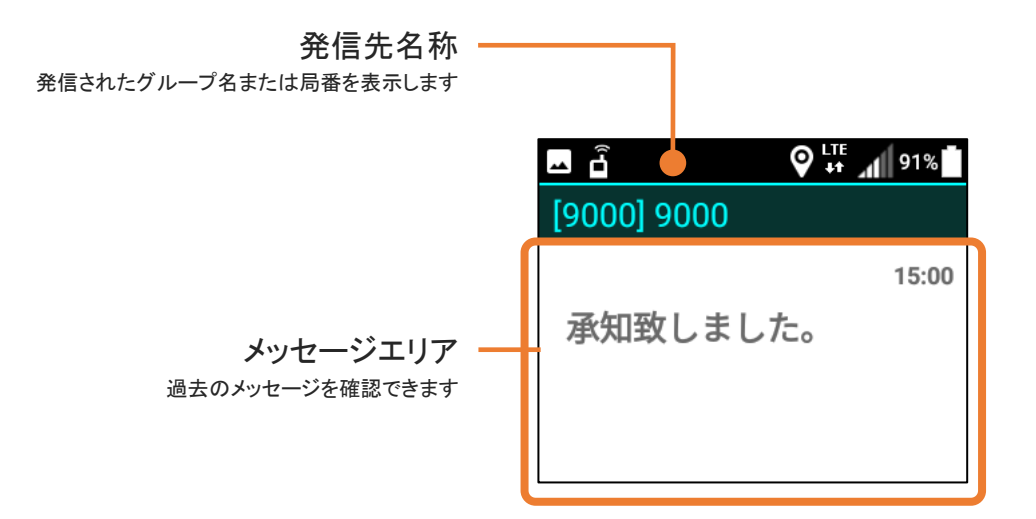

メッセージエリアの見かた

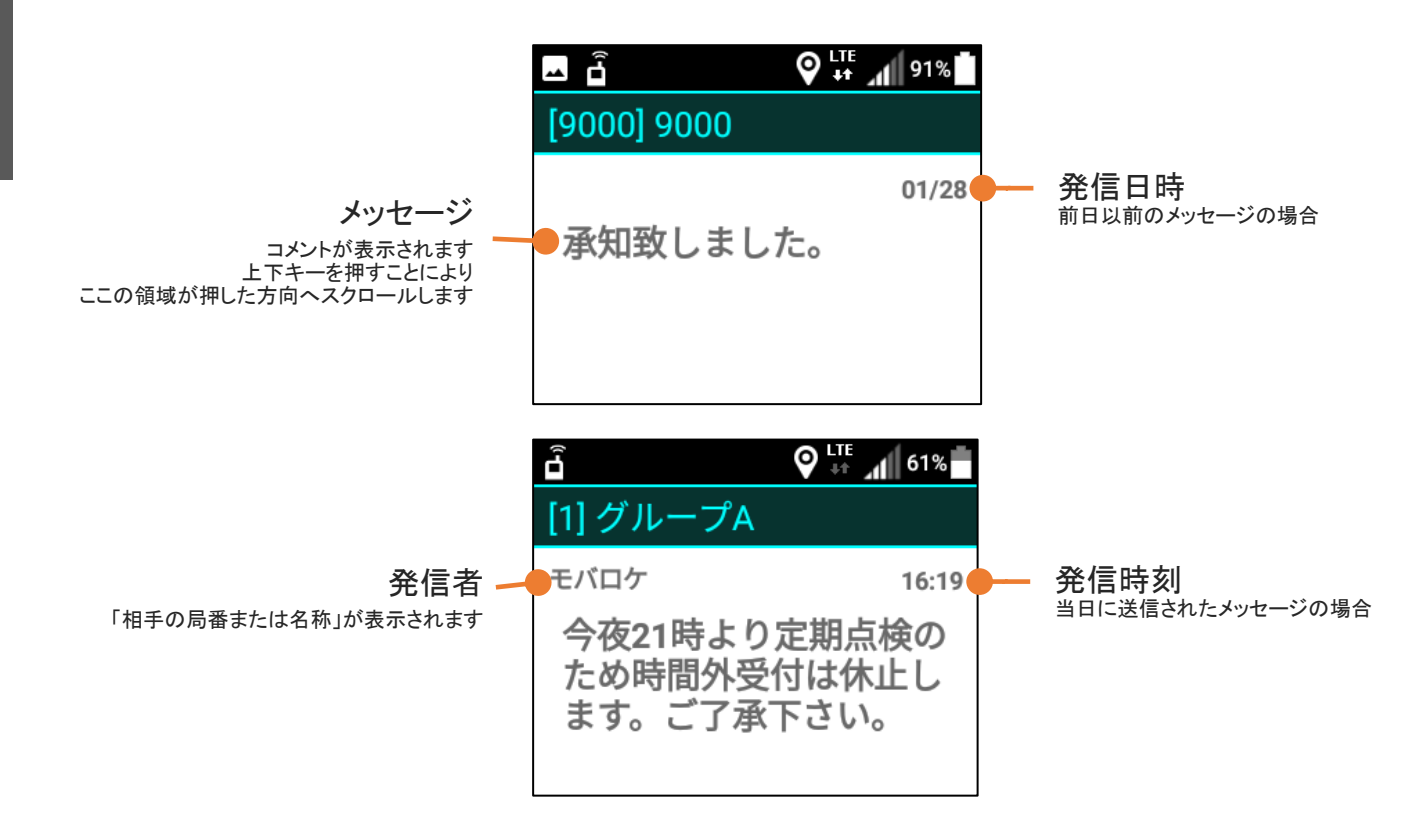

チ ャ ッ

チ ャ ッ ト 履 歴 を 見 る

### チ ャ ッ ト

# チャット履歴を見る

#### 受信メッセージの保持期間 受信メッセージの保持期間 1

メッセージを受信してから最低7日間は端末内にデータを保持します。 メッセージを受信してから最低7日間は端末内にデータを保持します。 ※ 7日以上経過したメッセージは削除されます。 ※ 7日以上経過したメッセージは削除されます。

■ 未受信メッセージ

ネットワークがオフラインなどで受信できなかったメッセージは、1チャンネルあたり、最大100件 、かつ120時間サーバー内に保存され、次回オンライン時に受信することができます。 ※ 120時間以上経過していた場合、メッセージは受信できません。

### ■ 受信メッセージの削除

チャット履歴を選択した状態で「MENU」キーを押すことでメッセージの削除を行うことが出来ます。 メッセージは端末から削除され復元することは出来ません。 メッセージ送信者のチャット履歴からは消えません。

状態を通知/確認する

1 トップ画面で \* キーを押します。 状態通知アイコンが選択状態(茶色)になった ことを確認してから、決定キーを押します。

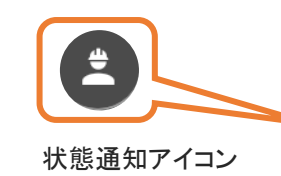

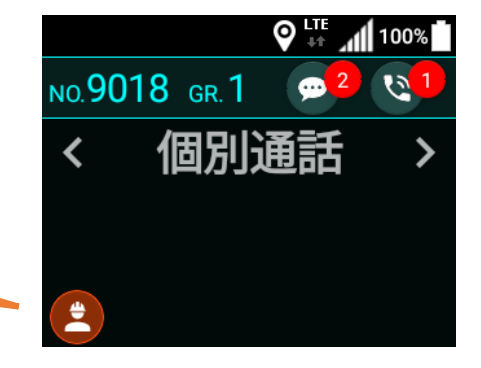

2 状態通知画面が表示されたら、 通知したい状態ボタンを選択して 決定キーを押します。

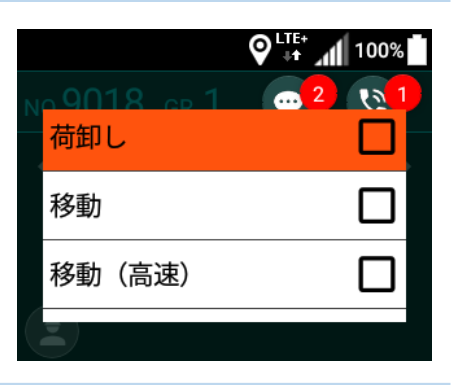

状態の通知が完了すると、 選択した状態にチェックが入ります。

また、現在の状態ボタンを再度選択して 決定キーを押すと、 状態のチェックを解除することができます。

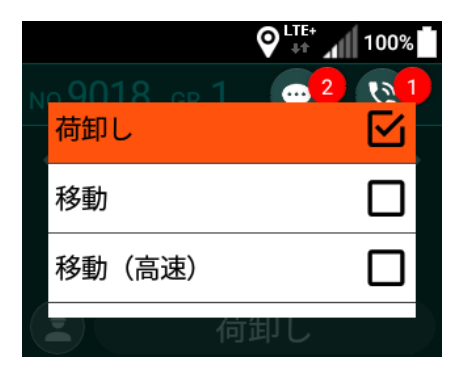

■ | 「状態通知」 は、モバロケサービスを利用しているお客様で<br>■ 業務ボタンを設定している場合にのみ表示されます。

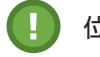

! 位置データの送信間隔は10秒周期です。

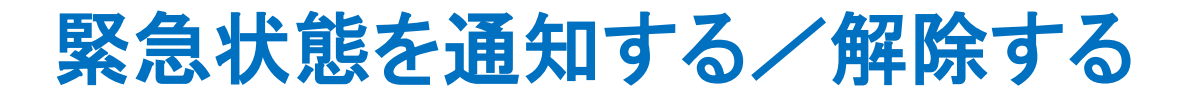

1 端末の上部にあるSOSキーを押します。 ※しっかりと奥まで押してください。

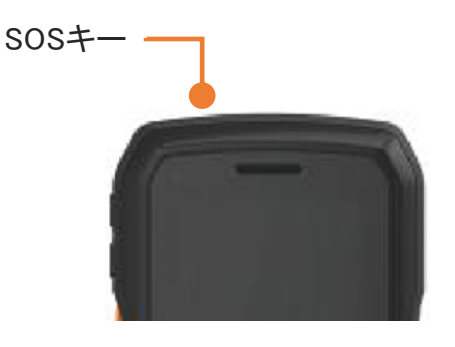

予め設定された 通知先(モバロケ、チャット)へ 緊急状態が通知されます。

SOS設定の値に応じて、 トップ画面に SOS通知アイコンが表示され、 警報アラーム音が鳴ります。

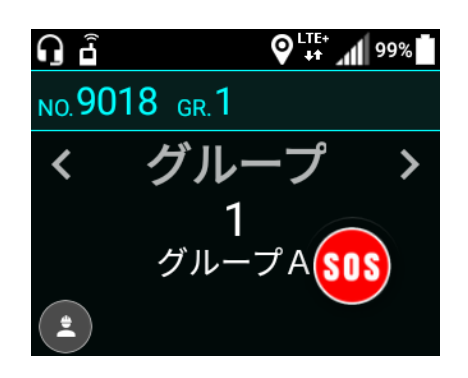

2 緊急状態を解除するときは 端末の上部にあるSOSキーを、再度押します。

緊急状態が解除されます。

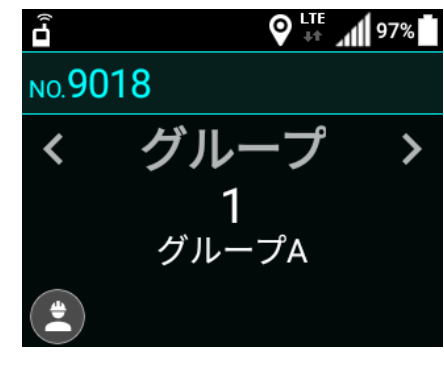

モバロケサービスからの緊急状態起動 モバロケより遠隔操作で端末の緊急状態をオンにすることが出来ます。 ※ 遠隔起動に対応していないアプリの場合、モバロケメッセージとして 「SOS起動要求」を受信します。 **!** 

■ アラーム音は、最大で5分間鳴ると、自動的にストップします。<br>■ その場合も緊急状態は解除されず、手動で解除するまで緊急状態通知は続きます。

動 態

## 各種設定 (設定画面の開き方)

1 トップ画面にてメニューキーを押して 「設定」を選択し、決定キーを押すことで 設定画面を開くことができます。

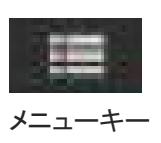

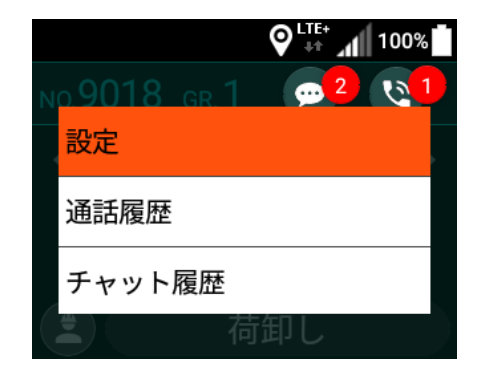

設定画面が表示されます。

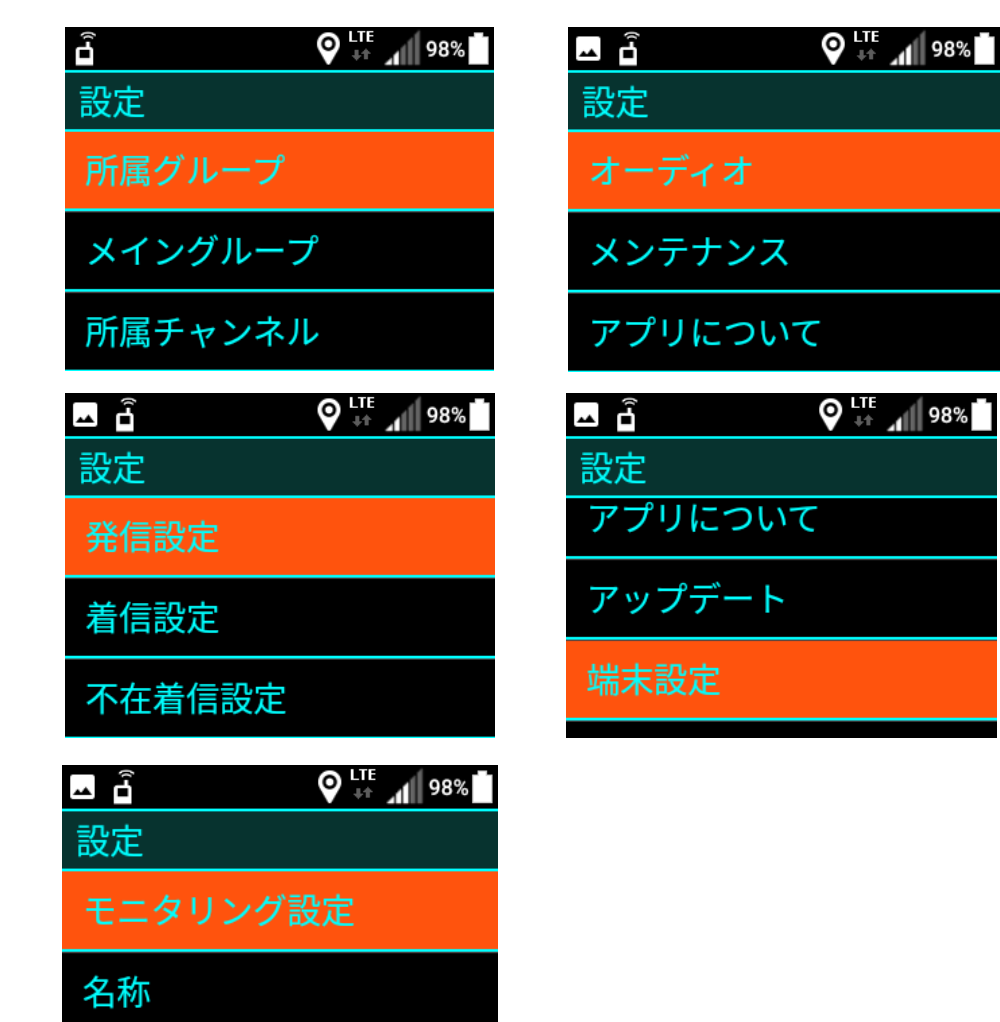

PTTボタン

# 各種設定 (所属グループ)

1 設定画面にある、 「所属グループ」を選択して 決定キーを押します。

- $\bm{\mathsf{Q}}$  ite  $\bm{\mathsf{M}}$  100% 設定 所属グループ メイングループ 所属チャンネル
- 2 所属グループ設定画面が表示されたら、 所属したいグループのチェックボックスに チェックして、「登録」 を選択して 決定キーを押します。

所属グループは複数選択が可能です。 チェックを外したグループは 所属から外れます。

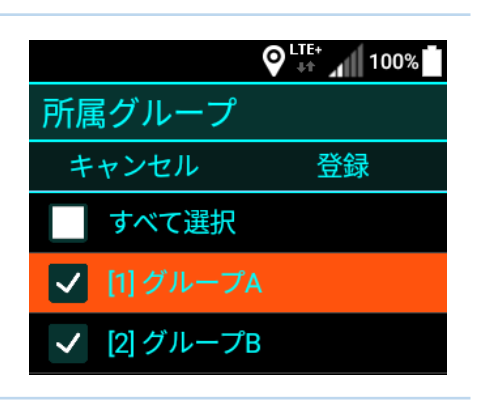

登録が完了すると、所属グループが反映されます。

メイングループの設定がされていない場合、メイングループ 設定画面が表示されます。

メイングループ設定については、 「各種設定 (メイン グループ)」 をご参照ください。

各種設定 (メイングループ)

- 1 設定画面にある、「メイングループ」を選択して 決定キーを押します。
- $\bigotimes_{i=1}^{LTE^*}$   $||$  100% 設定 所属グループ 所属チャンネル
- 2 メイングループ設定画面が表示されたら、 所属グループのリストから、 メイングループに設定したいグループで 決定キーを押してチェックし、 「登録」を選択して決定キーを押します。
- $\bigotimes_{i=1}^{LTE^{+}}$   $\text{and}$  100% メイングループ キャンセル 登録 O [1] グループA [2] グループB [10] グループZ

登録が完了すると、メイングループが反映されます。

# 各種設定 (所属チャンネル)

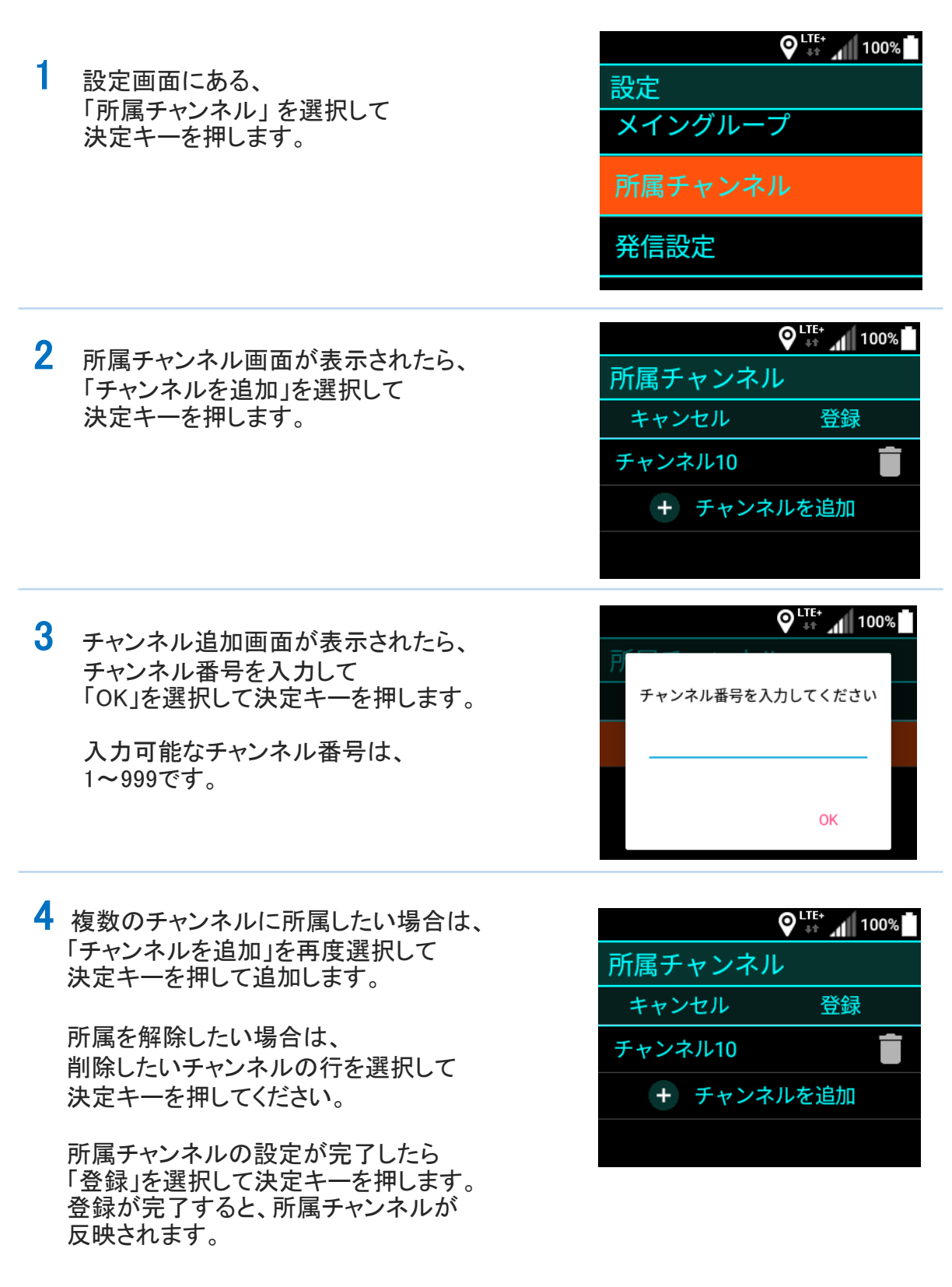

そ  $\boldsymbol{\mathcal{D}}$ 他

 $($  C1909977) 3-17-2 4F /  $4F$  /  $1-9-5$  URL : https : //www.exseli.com/

 $-40 -$ 

# 各種設定 (モバロケ設定)

1 設定画面にある、「モバロケ設定」を選択して 決定キーを押します。

※iMESH設定管理の機能制限で「モバロケ設定」機能の 利用が許可されている場合のみ表示されます。

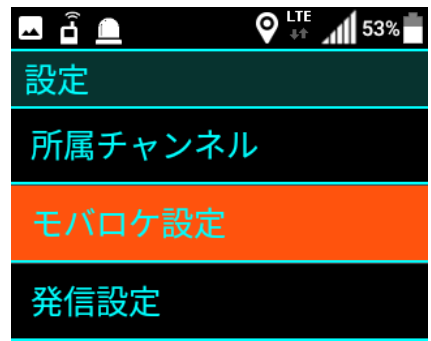

2 モバロケ設定画面が表示されたら、モバロケへの位置情報 送信の設定をします。

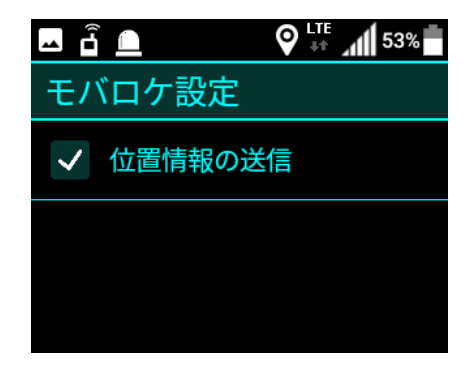

3 モバロケ設定を設定したら「戻る」キーを押します。 モバロケ設定が反映されます。

 $-41 -$ 

## 各種設定 (発信設定)

- 1 設定画面にある、「発信設定」を選択して 決定キーを押します。
- $\bm{\mathsf{Q}}$  it is a set of  $\bm{\mathsf{I}}$  and  $\bm{\mathsf{I}}$  100%  $\bm{\mathsf{I}}$ 設定 所属チャンネル 発信設定 着信設定
- 2 発信設定画面が表示されたら、 PTTプレス時に発信する通話モードを 選択します。
	- ※各通話画面にてPTTプレスした場合は、 表示中の通話画面の通話モードにて 発信されます。
	- 「固定」を選択した場合は、 固定通話モードの選択画面が表示されますので 通話モードを選択して決定キーを押します。
	- 発信設定の通話モードを設定したら 「戻る」キーを押します。

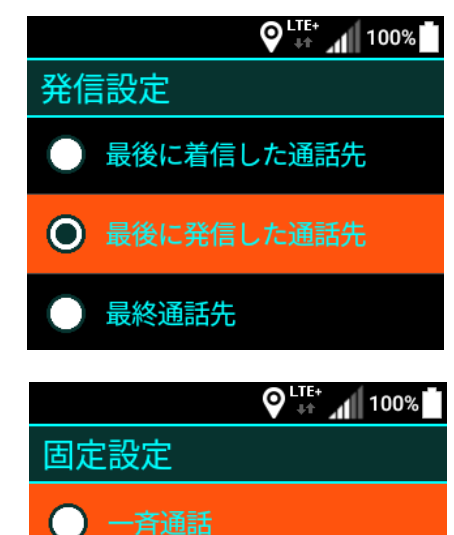

指令局通話

全指令通話

メニューキーを押して、メニュー下部の 「発信設定の通話に自動切替」にチェックを 外すことで通話終了時以外で自動的に通話モード が切り替わらないようにすることが出来ます。

※初期設定ではチェックが入っています。

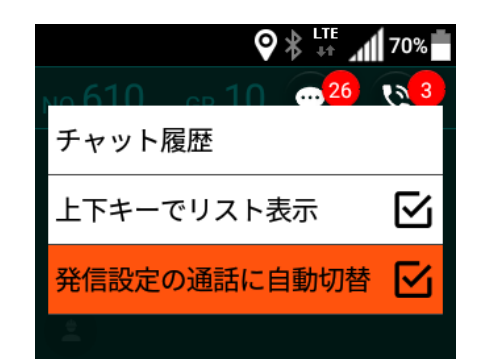

 $-42-$ 

## 各種設定 (着信設定)

- 1 設定画面にある、「着信設定」を選択して 決定キーを押します。
	- ※無線専用モードを利用中の場合、 「着信設定」メニューは表示されません
- $\bigotimes_{i=1}^{LTE^*}$  and  $\bigotimes_{i=1}^{LTE^*}$ 発信設定

 $\bigotimes_{i=1}^{LTE^*}$   $||$  100%

着信設定

設定

- 不在着信設定
- 2 着信設定画面が表示されたら、 着信があった場合にiMESHアプリを 前面に表示するかを選択します。
	- ・「着信時にアプリを前面に表示しない」を 選択した場合は、iMESH以外のアプリを 操作中に無線の着信があった場合 通話音声は流れますが、画面操作は 継続して行うことが出来ます。
- 着信設定 着信時にアプリを前面表示 しない 着信時にバイブレーション する

※プレス操作をすることでiMESHが前面に表示されます。

- ・「着信時にバイブレーションする」を選択した場合は、 着信があったときに端末が振動して通知します。
- そ  $\boldsymbol{\mathcal{D}}$ 他
- 3 着信設定を設定したら「戻る」キーを押して 設定画面に戻ります。 登録が完了すると、着信設定が反映されます。

各 種 設 定

# 各種設定 (着信拒否設定)

1 設定画面にある、「着信拒否設定」 をタップします。

※音声サービスメンテナンスWEBのiMESH設定より 着信拒否機能を有効にしている場合のみ表示されます。

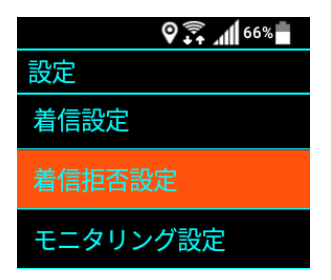

2 着信設定画面が表示されたら、一時的に着信を拒否したい 通話モードを選択します。

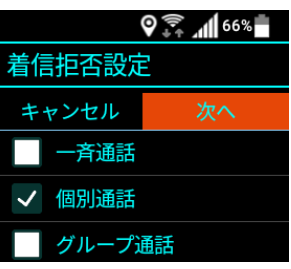

 次へをタップし、着信拒否を継続する時間を選択して登録 をタップすることで着信拒否が有効になります。 ここで選択した時間を経過すると、着信拒否は自動で解除 されます。

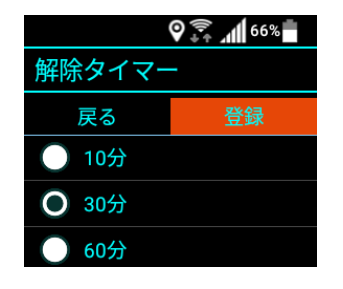

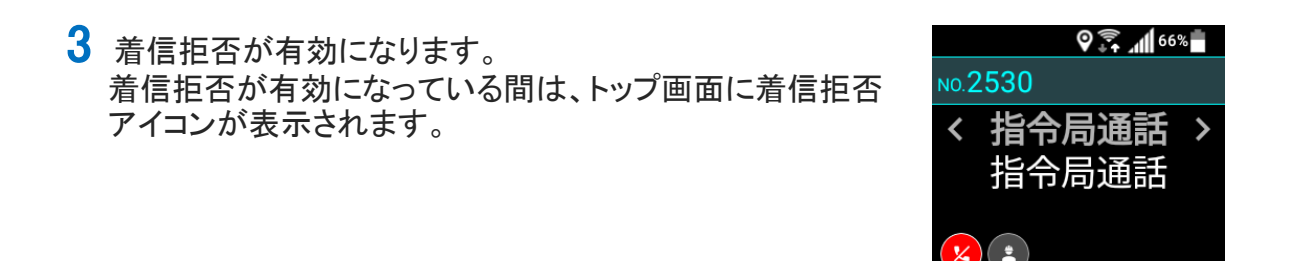

各 種

# 各種設定 (着信拒否設定)

4 任意のタイミングで着信拒否を終了したい場合、着信拒否 アイコンをタップするか、設定メニューより着信拒否設定を 開きます。

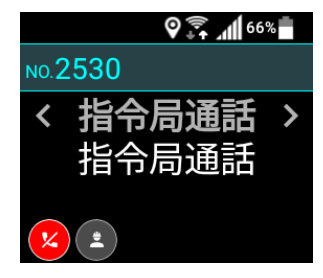

5 通話モードの選択をすべて解除し、「解除」をタップする ことで全ての通話モードの着信拒否設定が解除されます。

着信拒否中に端末の電源を終了していた場合、端末起動 時に着信拒否が解除されます。

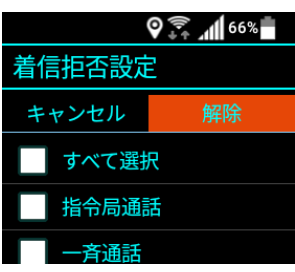

# 各種設定 (不在着信設定)

1 設定画面にある 「不在着信設定」を選択して 決定キーを押します。

- $\bm{\mathsf{Q}}$  LTE+  $_{\mathcal{A}}$   $\parallel$  100% 設定 着信設定 不在着信設定 モニタリング設定
- 2 不在着信設定画面が表示されたら、 不在着信をお知らせする方法を選択します。
	- ※通知時間内であっても端末のキー操作を 行った時点で通知音及びバイブレーションは 停止します。

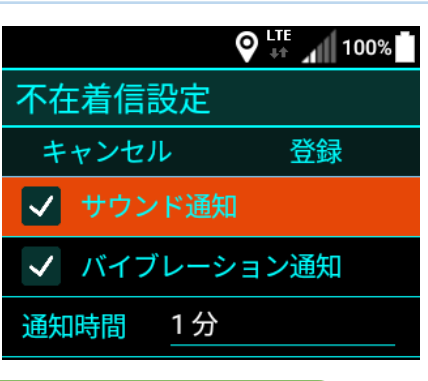

#### 不在着信通知とは !

個別通話及び指令局通話を着信した際に通話を受けることが 出来なかった場合、トップ画面にアイコン表示およびサウンド、 バイブレーションで着信があったことをお知らせします。

「PTTプレスしたときに不在着信の通話履歴を開く」のチェックを有効にすると、 トップ画面に不在着信通知アイコンが表示されているときにPTTをプレスすることで、 通話履歴画面に遷移するようになります。PTTを押し続けることで着信元の通話先に 折り返しの発信をすることが出来ます。

3 不在着信設定の通話モードを設定したら 「登録」を選択して決定キーを押します。 登録が完了すると、不在着信設定が 反映されます。

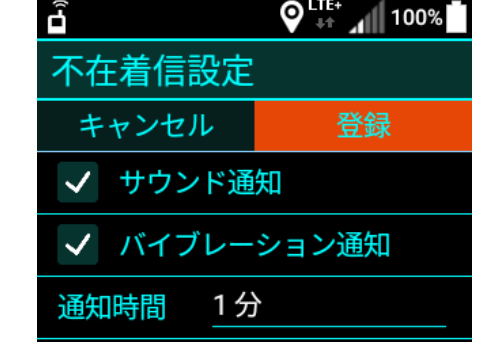

## 各種設定 (モニタリング設定)

1 設定画面にある 「モニタリング設定」を選択して 決定キーを押します。

- $\bigotimes_{i=1}^{LTE^*}$   $||$  100% 設定 不在着信設定 モニタリング設定 名称
- 2 モニタリング設定画面が表示されます。 この画面で、モニタリングモードおよび モニター時間を設定することができます。

設定を変更する場合は、新しい設定を選択して 「登録」を選択し決定キーを押します。

 $\bigcirc$   $\frac{LTE}{11}$   $100\%$ モニタリング設定 キャンセル 登録 モード 音声のみ 60秒 モニター時間

設定を変更する場合は、 新しい設定を選択して「登録」を選択し 決定キーを押します。

登録が完了すると、モニタリング設定が 反映されます。

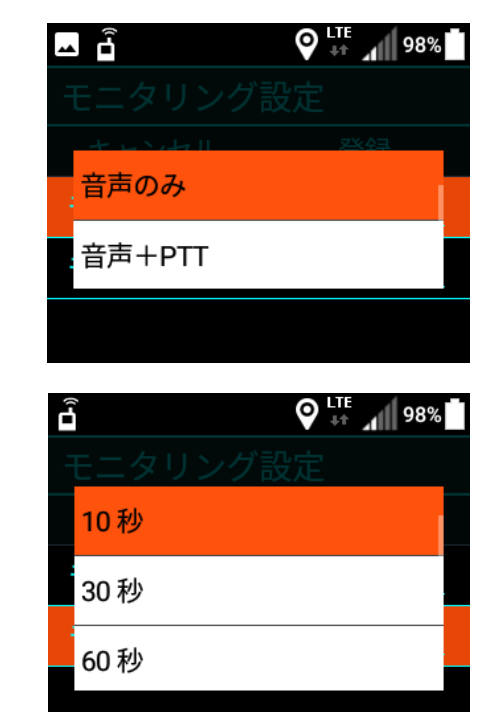

各 種 設 定

$$
4F /
$$

## 各種設定 (名称の確認と変更)

1 設定画面にある、「名称」を選択して 決定キーを押します。

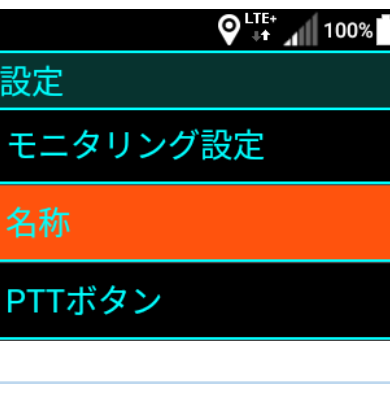

2 名称設定画面が表示されます。 この画面で、現在の名称を確認する ことができます。

> 名称を変更する場合は、 新しい名称を入力して「登録」を選択し 決定キーを押します。

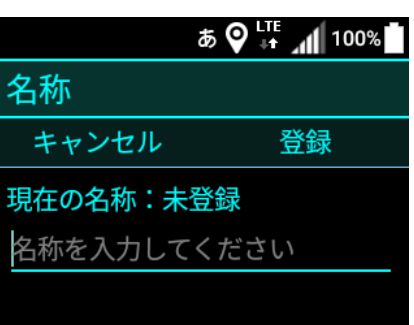

登録が完了すると、名称が反映されます。

# 各種設定 (PTTボタン設定)

1 設定画面にある、「PTTボタン」を選択して 決定キーを押します。

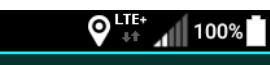

 $\odot$   $\frac{LTE}{41}$   $4100\%$ 

登録

名称

設定

オーディオ

PTTボタン

ヘッドセット

キャンセル

PTTボタンの動作モード

2 PTTボタン設定画面が表示されます。

接続するBluetooth機器の仕様に応じた PTTボタンの動作設定を 行うことができます。

#### ■PTTボタンの動作モードについて

- ・専用PTTヘッドセット IM-550専用オプションマイクを利用するとき
- ・PTTヘッドセット zello等のアプリに対応した有線PTTマイクを 利用するとき
- ・ヘッドセット スマートフォン付属などマイクボタン付きの イヤホンを トグルで利用するとき

### ■チャタリングキャンセルについて

本体PTTボタン及びPTTハンドマイクを ご利用中に意図しないキー操作が発生する 場合に設定してください。 強め(長め)にPTTボタンをプレスすることで 発信されるようになります。 通話中はPTTボタンを離してから発話状態が

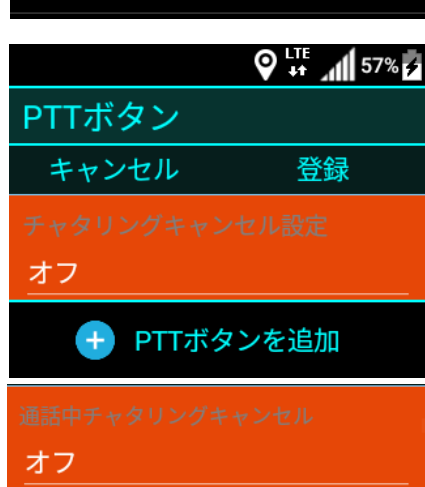

+ PTTボタンを追加

解除されるまでに設定時間分の遅延が行われるようになります。

SPP(シリアルポートプロトコル)に対応したBluetooth機器を 利用する場合は、端末とペアリングを行った状態(※)で 次の3, 4の手順でアプリに機器を登録してください。

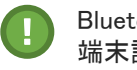

Bluetooth機器とのペアリングはiMESHの設定メニュー内、<br>端末設定より行ってください。

各

 $\overline{\phantom{a}}$ 

# 各種設定 (PTTボタン設定)

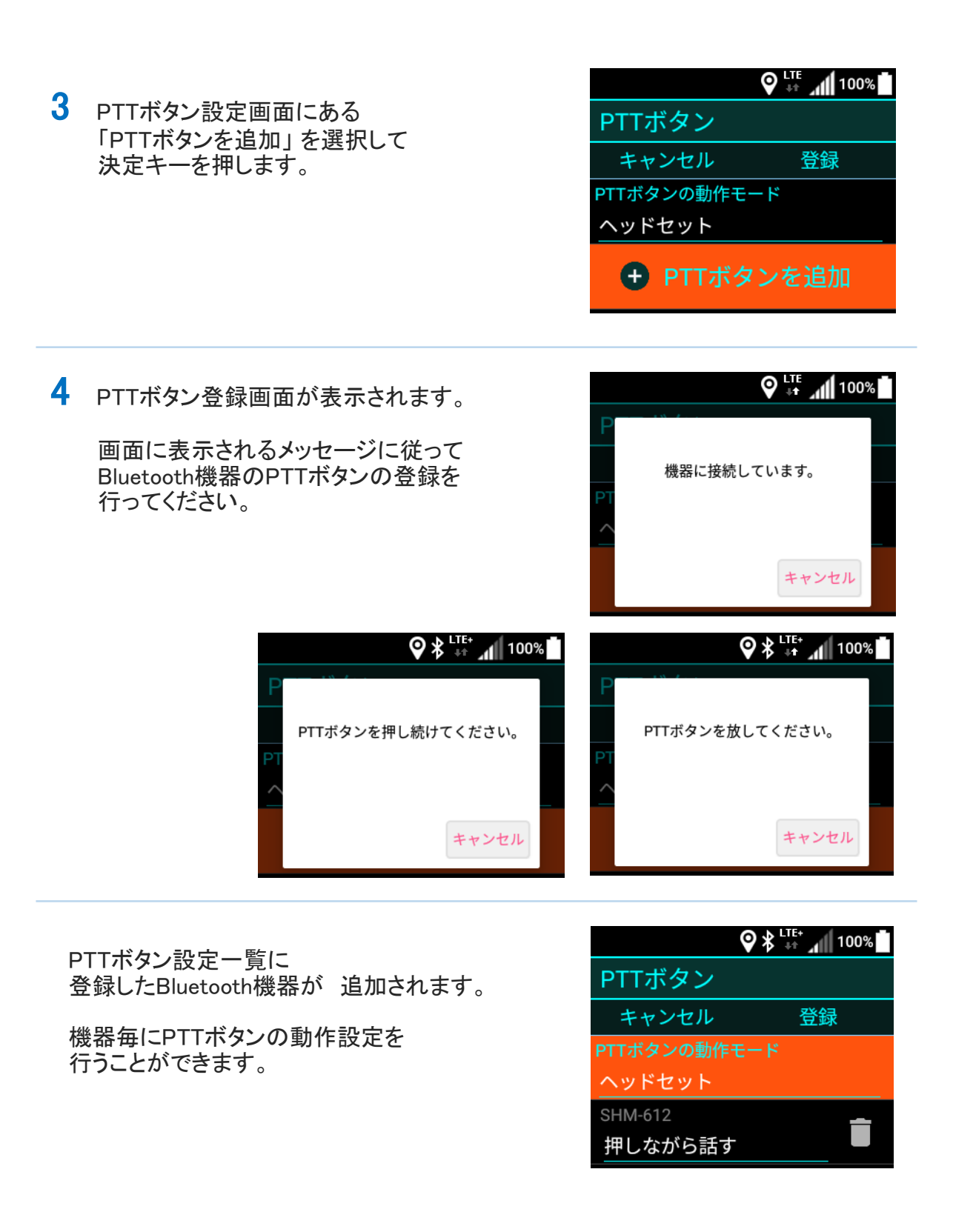

 $\overline{\phantom{a}}$ 

 $($  C1909977) 3-17-2 4F / The set of the STATE of the C1909977) 3-17-2 4F /  $($ 

## 各種設定 (オーディオ設定)

- 設定 1 設定画面にある「オーディオ」 を選択して PTTボタン 決定キーを押します。 2 オーディオ設定画面が表示されます。 上下キーを押すと、設定する項目を切り替え可能です。 Δå 左右キーを押すと、設定値を増減できます。 オーディオ ■再生レベル 本体スピーカー、イヤホンの受信通話音量 大きくすることで再生する音声の音量が大きくなります。 н ■緑音レベル 本体マイク利用時の送信通話音量 大きくすることで通話相手に届く音声が大きくなります。  $\widehat{\mathbf{d}}$   $\blacksquare$ ■イヤホン録音レベル 優先マイク,bluetoothマイク利用時 送信通話音量 オーディオ 大きくすることで通話相手に届く音声が大きくなります。 ■IP電話録音レベル IP電話時の本体マイク利用の送信通話音量 大きくすることで通話相手に届く音声が大きくなります。 ■IP電話イヤホン録音レベル IP電話時の有線マイク、bluetoothマイクの通話音量 大きくすることで通話相手に届く音声が大きくなります。  $\hat{\mathbf{h}}$ ■効果音レベル 通話開始時の効果音などの再生音量
	- メンテナンス  $\bigotimes_{i=1}^{LTE^*}$   $|| \cdot ||$  100% 再生レベル(-30~30) ÷ 録音レベル(-30~30)  $\Omega$  $\bigotimes_{i=1}^{LTE}$  and  $55\%$ IP電話録音(-30~30) 4 IP電話イヤホン録音(-30~30)  $\bigotimes_{i=1}^{LTE}$   $\text{11.100%}$ イヤホン録音レベル(-30~30) 20 ÷ 効果音レベル(-30~30) 30

 $\bm{\mathsf{Q}}$  ite  $\bm{\mathsf{u}}$  100%  $\bm{\mathsf{u}}$ 

3 必要な項目の設定変更を完了したら 「戻る」キーを押して、設定画面に戻ります。

## 各種設定 (SOSボタン設定)

1 設定画面にある、「SOSボタン設定」を選択して 決定キーを押します。

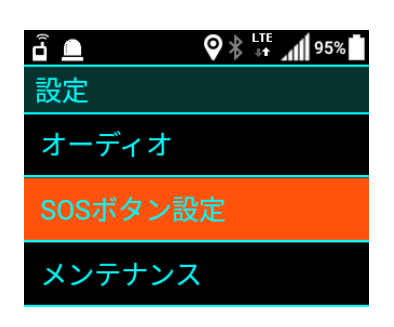

2 sosボタン設定画面が表示されたら、SOSボタン 押下時の設定をします。

■アイコンを表示する SOSボタンを一度押し込むとアプリ トップメニュー画面にSOSのアイコンが表示されます。

■アラームを鳴動する SOSボタンを押し込んでSOS状態となっている間、 アラーム音を再生します。SOS状態を解除するか 鳴動時間経過するとアラームは停止します。

■鳴動時間 アラーム音を鳴らし続ける時間を設定します。 継続を選択することで、SOS状態を解除するまでアラームを 再生し続けることが出来ます。

 $\odot$  LTE  $\ddot{\mathcal{M}}$  99% SOSボタン設定 √ アイコンを表示する √ アラームを再生する 鳴動時間 5分

そ  $\boldsymbol{\mathcal{D}}$ 他

3 SOSボタン設定を設定したら「戻る」キーを押します。 SOSボタン設定が反映されます。

 $-52-$ 

## 各種設定 (キーロック設定)

1 設定画面にある、「キーロック設定」を選択して 決定キーを押します。

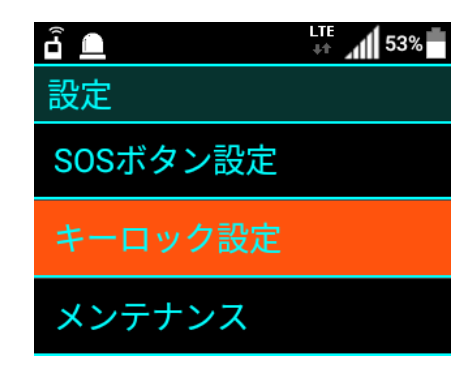

- 2 キーロック設定画面が表示されたら、「#」キー長押し時の 設定をします。
	- ■キーロックしない キーロック機能を利用しません。 標準動作として選択されています。
	- ■全てのキー PTTキー押下による通話の発信を含め全ての キー操作を無効化します。
	- ■PTTキー以外 PTTキー長押しによる通話の発信のみキー操作を 許可します。

※いずれのモードを選択した場合でも、着信時通話中の PTT操作(発話)は有効となります。 ※ボリュームキー操作、SOSボタンの長押しは 常に有効となります。

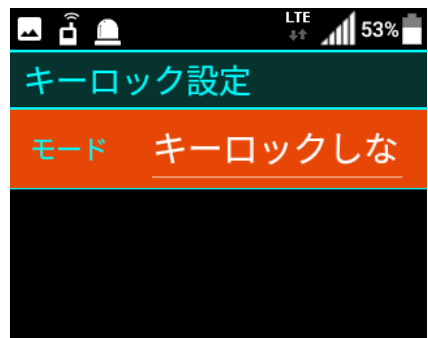

3 キーロック設定を設定したら「戻る」キーを押します。 キーロック設定が反映されます。

各

そ  $\boldsymbol{\mathcal{D}}$ 他

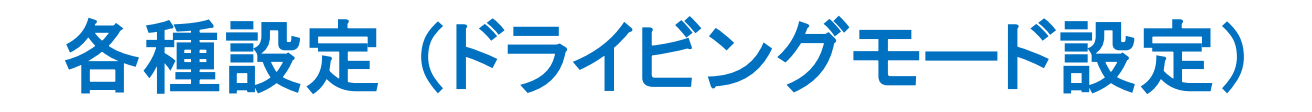

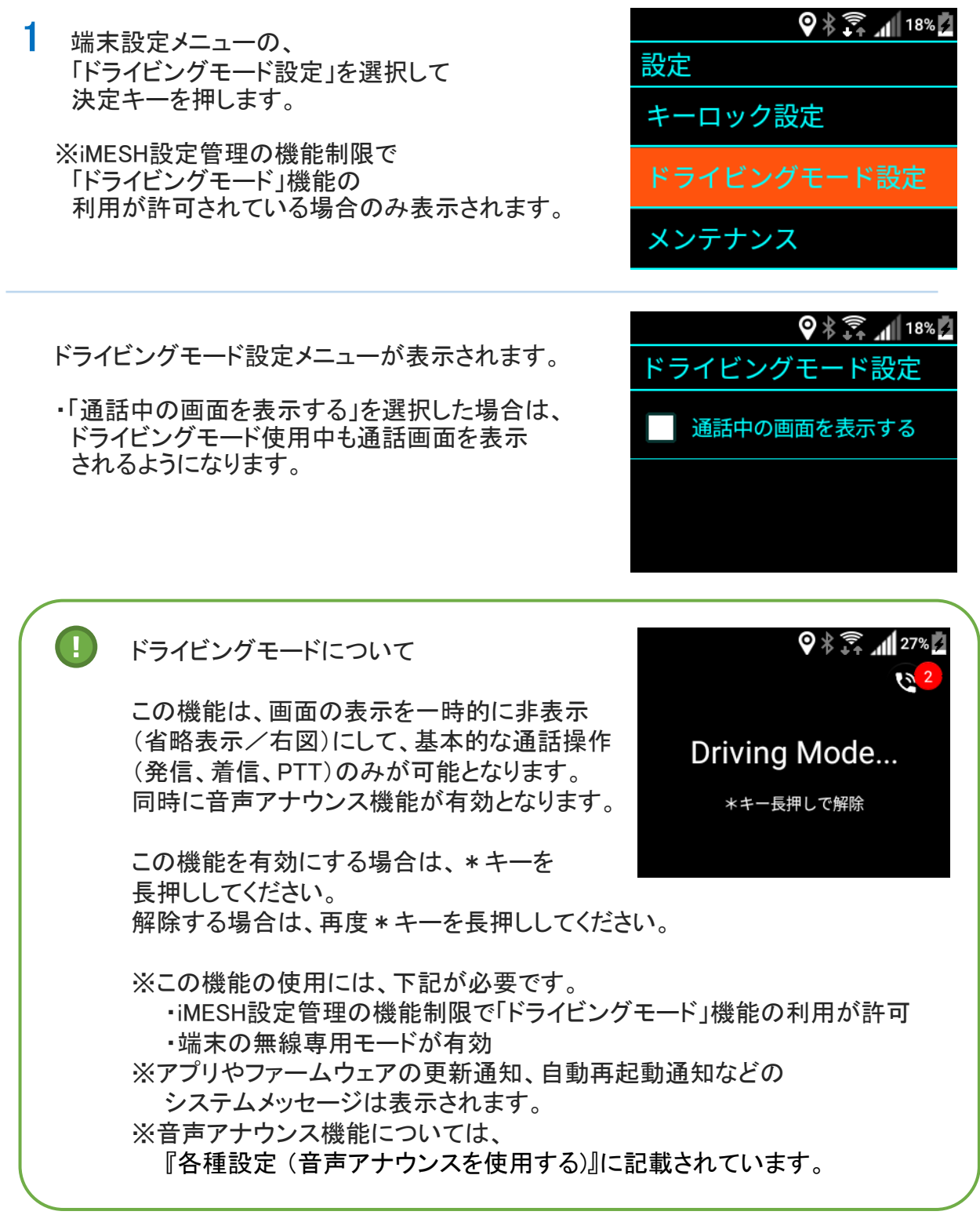

定  $\overline{\phantom{a}}$ 

 $($  C1909977) 3-17-2 4F /  $4F$  /  $1-9-5$  URL : https : //www.exseli.com/

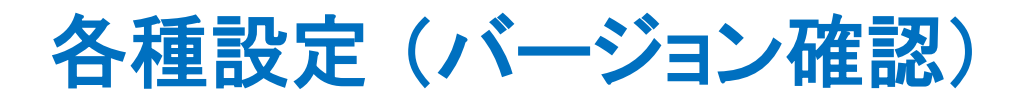

- 1 設定画面にある、「アプリについて」 を選択して 決定キーを押します。
- 設定 メンテナンス アップデート

iMESHの情報画面が表示されます。

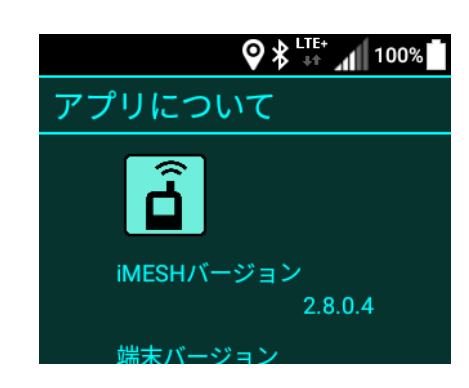

## 各種設定 (端末設定)

1 設定画面にある、「端末設定」を選択して 決定キーを押します。

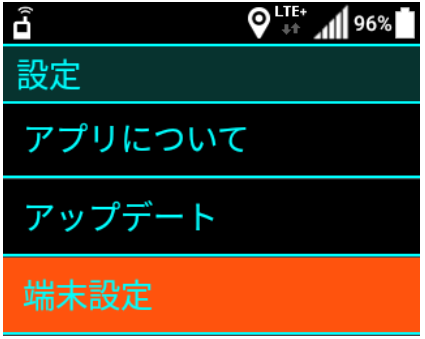

端末設定メニューが表示されます。

Androidの各設定メニューに移動する ことが出来ます。

Androidの設定メニュー表示中に、戻るキーを 押すことでiMESH画面に戻ります。

### $\bigotimes_{i=1}^{LTE}$   $\text{and}$   $100\%$

 $\bigotimes$  LTE  $\lim$  57%

Wi-Fi設定

端末設定

Bluetooth設定

電池設定

端末設定

Bluetooth設定

電池設定

モバイルNW設定

 $\overline{\phantom{a}}$ 

## 各種設定 (USB電源モード)

1 端末設定メニューの、「電池設定」を選択して 決定キーを押します。

 $\bigotimes_{i=1}^{LTE}$   $\text{and}$  70% ≜ هَ

Bluetooth設定

電池設定

端末設定

モバイルNW設定

電池メニューが表示されます。

USB電源モードを選択し決定キーを押します。

USB電源モードメニューが表示されます。 決定キーを押しモードを有効にします。

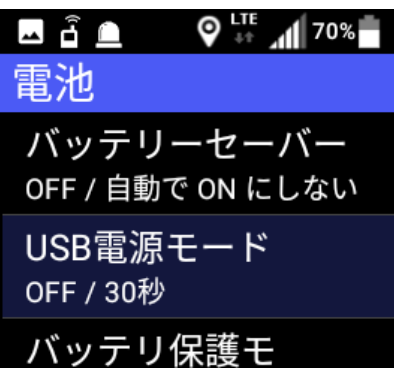

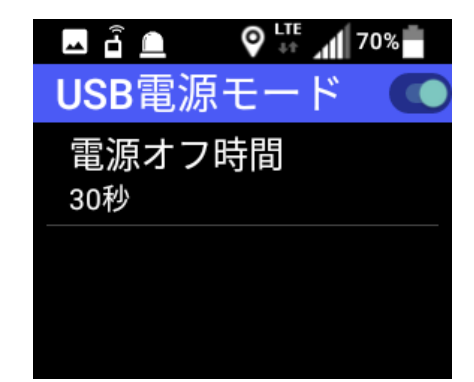

USB電源モードを有効にすると、デバイスを電源に繋いだ時、 自動的に電源がオンになります。 デバイスから電源を外すと、設定時間(規定値30秒)を経過後に 自動的に電源がオフになります。

**1** 

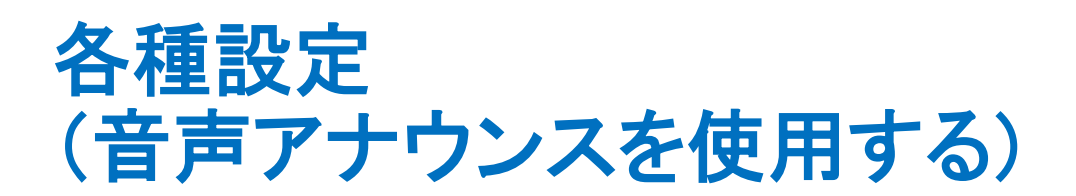

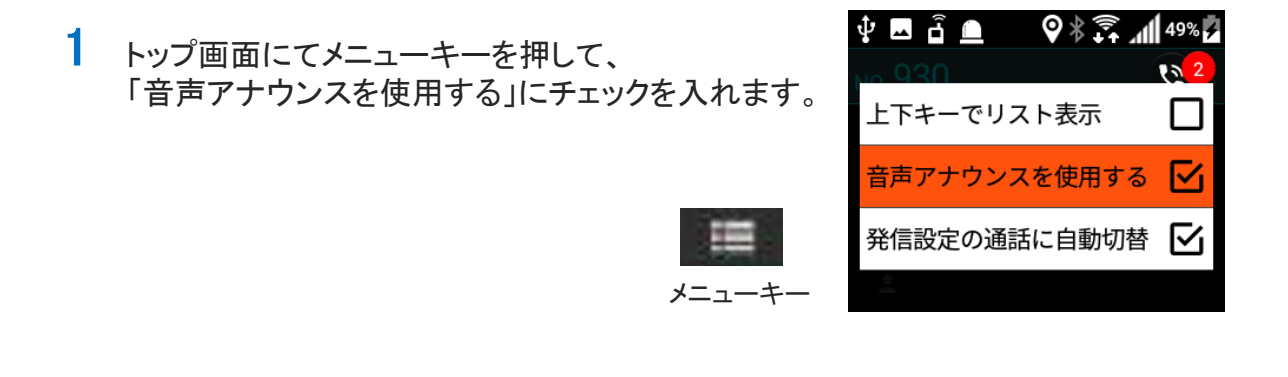

2 トップ画面(通話モード画面)における、左右キーによる通話モードの切替 及び数字キーの入力内容を音声で読み上げます。

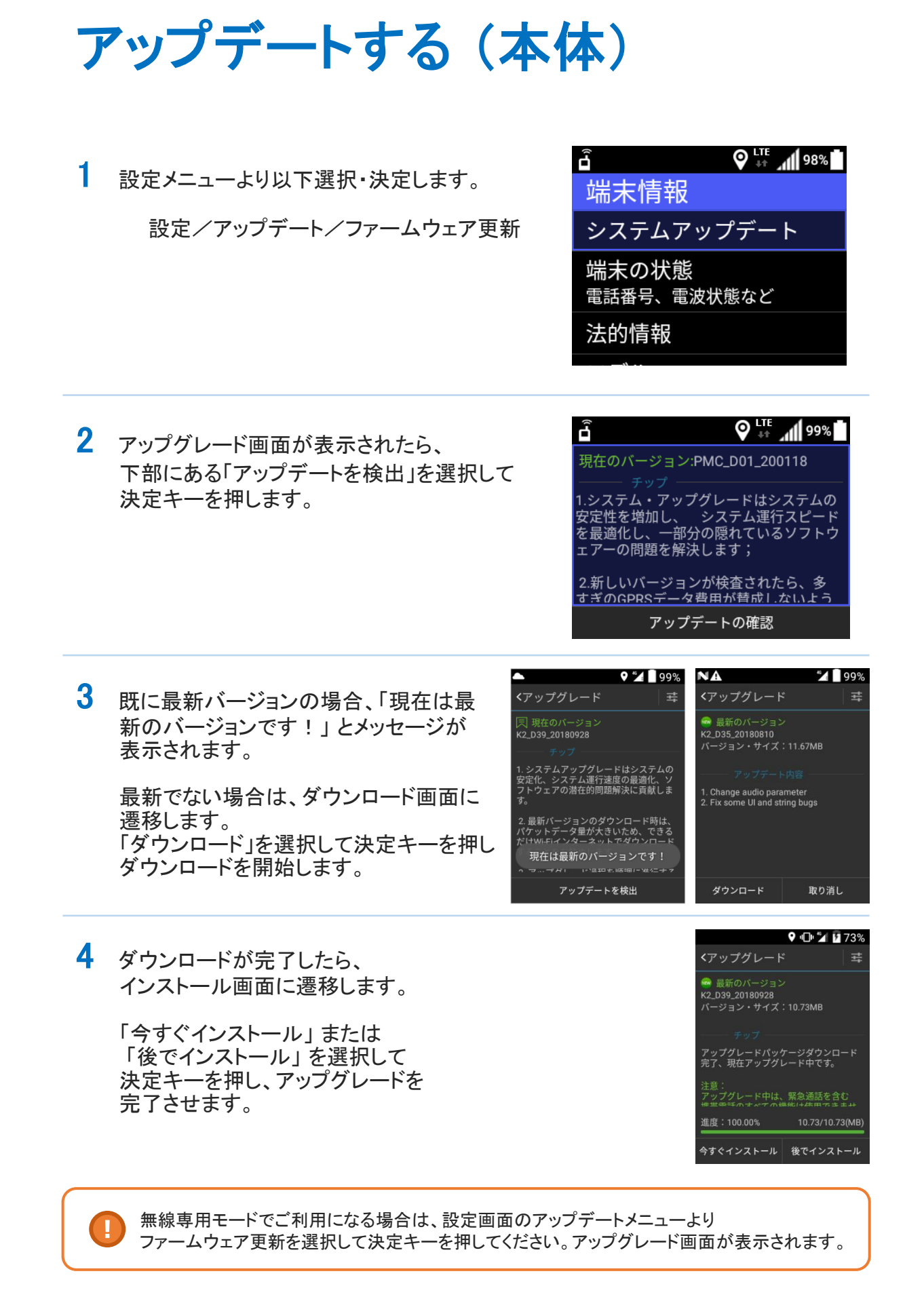

ア

# アップデートする (iMESH)

1 iMESH 起動時にアプリのアップデートが 見つかった場合、 インストールの案内が表示されます。 内容を確認してインストールを行ってください。

※ 提供元不明のアプリのインストールを 許可するには、メインメニュー画面から 「設定」 → 「セキュリティ」 を選択し、 「提供元不明のアプリ」をONにします。

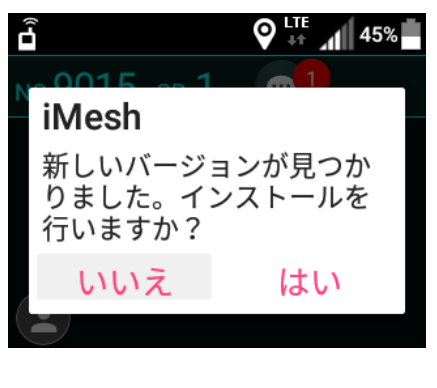

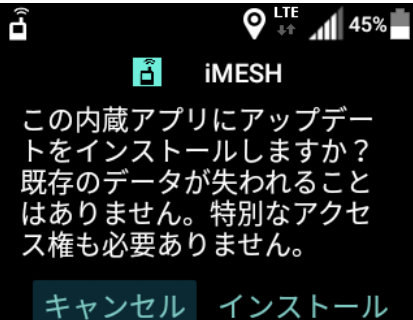

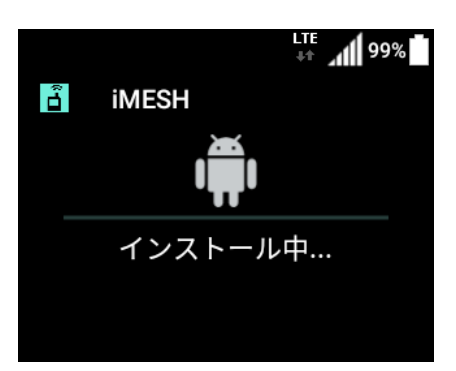

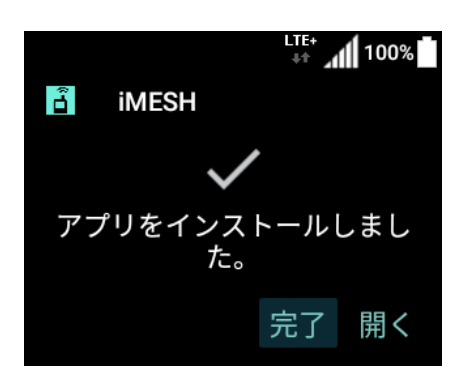

 $-60-$ 

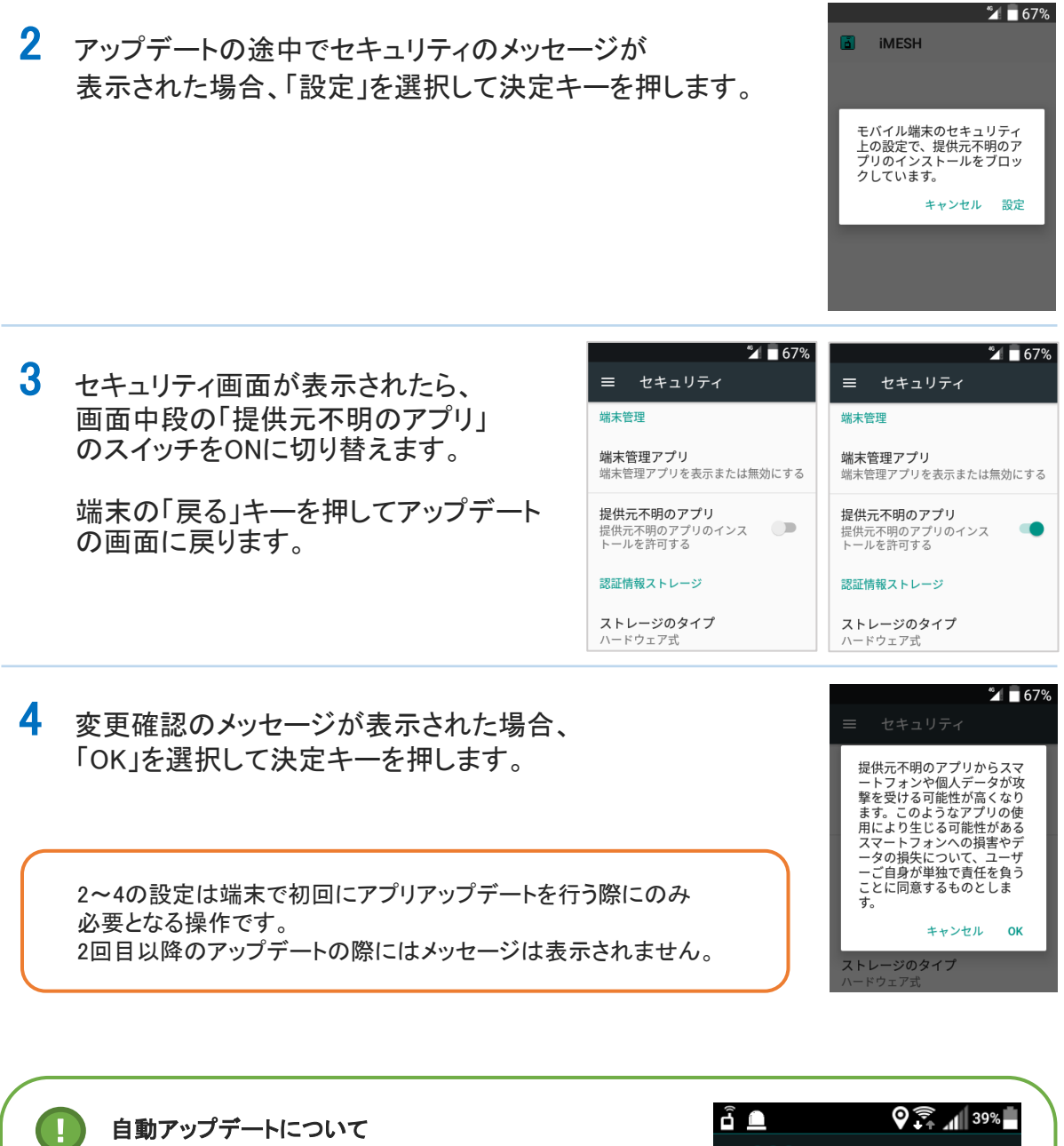

音声サービスメンテナンスWebで自動アップデート (本体/iMESH)が設定されている場合は、 設定時間になるとカウントダウンを表示後、 自動的にアップデートを開始します。 カウントダウン表示中はアップデートをキャンセル することが出来ます。

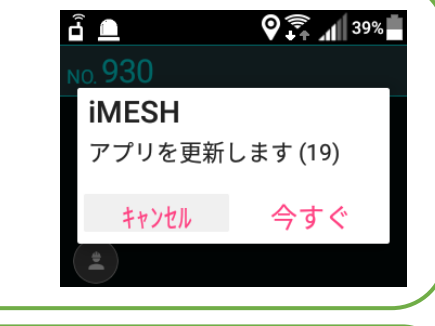

アプリの更新通知(ポップアップメッセージ)について !

ライセンス認証画面でMENUキーを押すことで、自動アップデートの 確認を一時的に停止することが出来ます。 ライセンス情報の入力中に通知が表示されるのを抑制したい場合に 「アプリ更新を確認しない」の設定を有効にしてください。

プリ更新を確認しない  $\Box$ アプリ更新を今すぐ確認

そ

ア ッ プ デ ー ト す る (i M E S H  $\overline{\phantom{a}}$ 

## 困ったときは

### 自分の声が伝わりにくい

マイクに口を近づけすぎると音質が悪くなる ことがあります。 マイクを指などでふさがないように 気をつけてください。

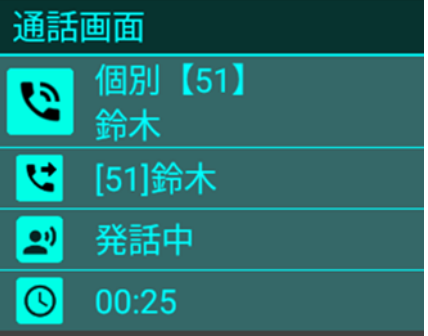

#### 相手の声が聞こえにくい

音量設定が小さくなっていないか、音量の設定を確認してください。 スピーカーを指などでふさがないように気を付けてください。

#### 通話をしようとするがつながらない

画面にメッセージが表示されている場合は内容を確認し、 それぞれ以下の対処を行ってください。

「通話中です。しばらくしてからかけ直してください。」 相手局が通話中の場合に表示されます。 しばらく待ってからかけ直してください。 「電源が入っていないか電波が届かないためつながりません。」 相手局が電源オフの状態か、電波の届かない場所にいる可能性があります。 しばらく待ってからかけ直してください。 「該当する無線局が存在しません。」 システム上、未登録の番号です。 相手局の番号をもう一度確かめて入力してください。 「電波状況が悪いため発信できませんでした。」 端末のアンテナレベルを確認し、電波状況の良い場所でかけ直してください。 「接続できませんでした。しばらくしてからかけ直してください。」 「現在、通話できません。しばらくしてからかけ直してください。」 ネットワーク異常の可能性があります。 しばらく待ってからかけ直してください。

## 困ったときは

#### 端末がフリーズした

全ての動作が完全にフリーズしてしまった場合は、 お手数ですが、電源キーを10秒以上長押しをしていただきますよう お願い致します。端末が再起動します。

10秒以上を長押ししても端末が再起動しない場合は、電池カバーを外し 電池パックを抜いた後、再装着してください。 電池カバーを戻し、電源キーを長押ししていただくと端末が再起動します。

# 用語集

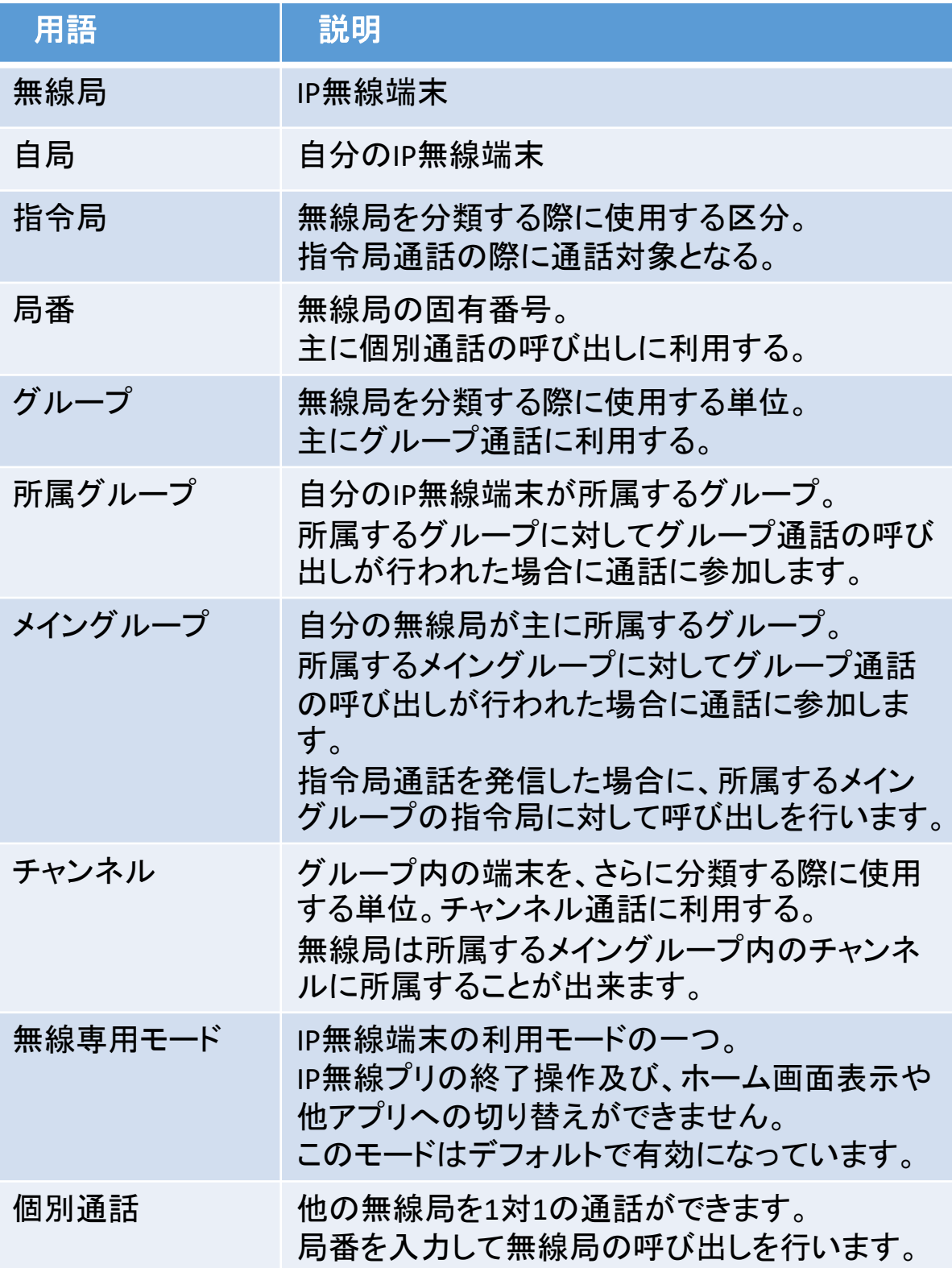

用 語 集

 $- 64 -$ 

# 用語集(2)

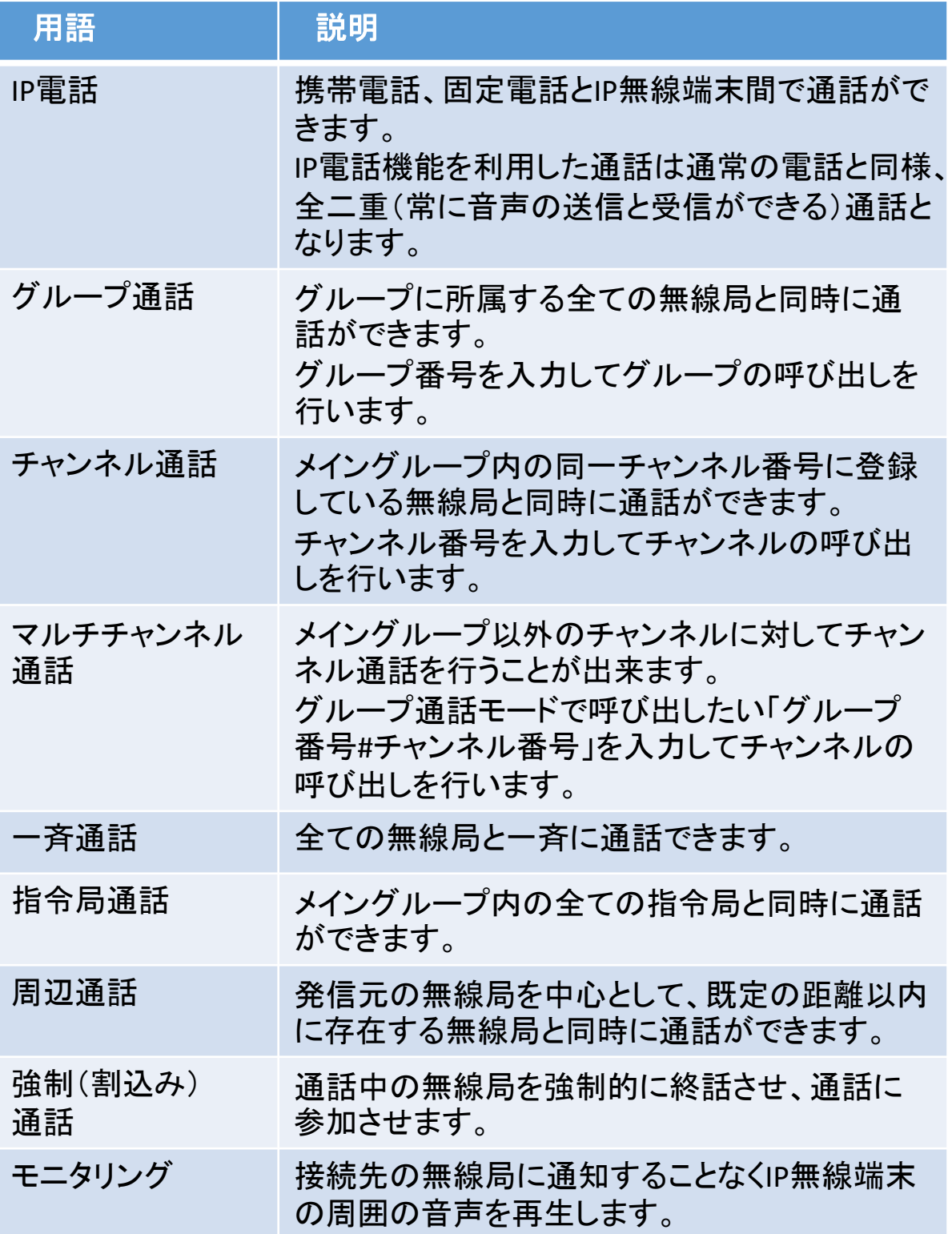

用 語 集

# 用語集(3)

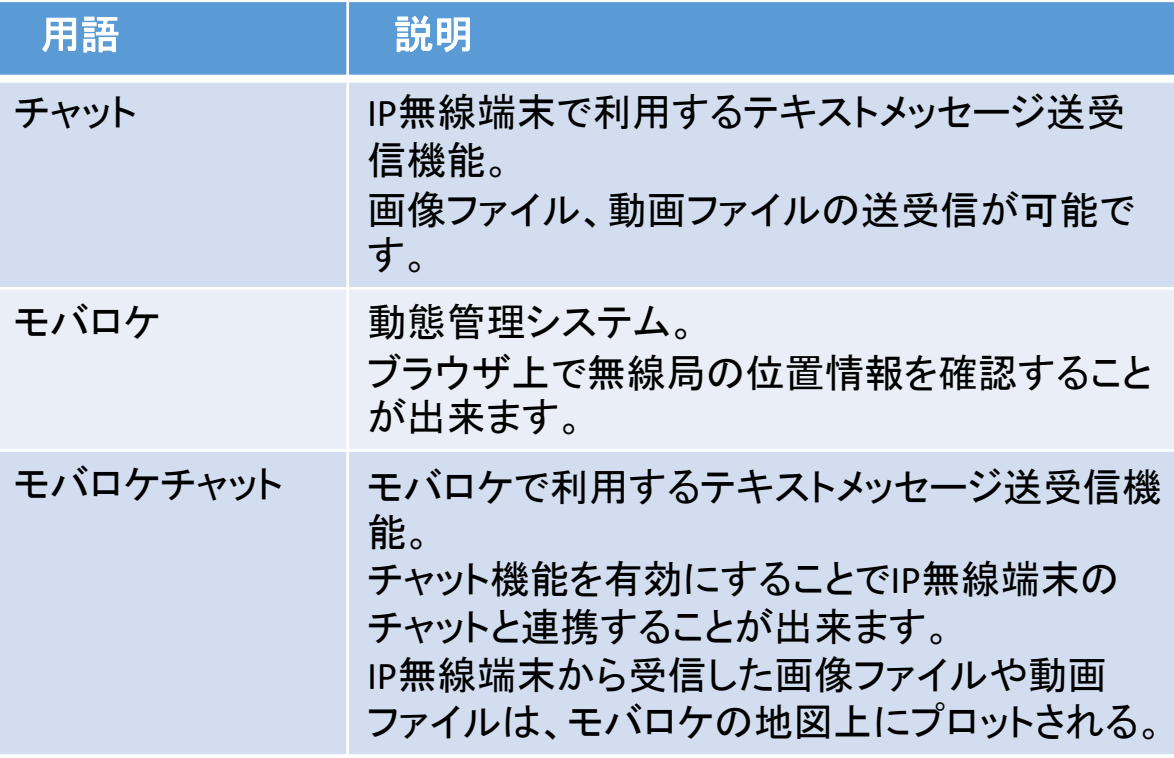

・取扱説明書の内容は、製品の仕様変更などで予告なく変更される場合があります。 ・取扱説明書は製品をご購入いただいたお客様を読者として想定しています。ご購入 されたお客様以外からの本製品に関するお問い合わせにはお答えできない場合があ ります。あらかじめご了承ください。